# **25-Zoll-Gaming-Monitor von Alienware - AW2523HF Bedienungsanleitung**

**Modell: AW2523HF Regulatorisches Modell: AW2523HFt**

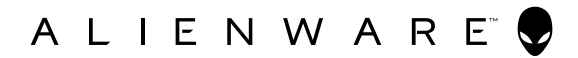

- **HINWEIS: HINWEIS zeigt wichtige Informationen, die Ihnen bei der besseren Nutzung Ihres Computers helfen.**
- **ACHTUNG: ACHTUNG zeigt potenzielle Hardware-Schäden oder Datenverluste, falls Anweisungen nicht befolgt werden.**
- **WARNUNG: WARNUNG zeigt die Gefahr von Sachschäden, Verletzungen oder Tod.**

**Copyright © 2022 Dell Inc. oder ihre Tochtergesellschaften. Alle Rechte vorbehalten. Dell, EMC und andere Marken sind Marken der Dell Inc. oder ihrer Tochtergesellschaften. Andere Marken könnten Marken ihrer jeweiligen Inhaber sein.**

**2022 – 09**

**Rev. A01**

# **Inhalt**

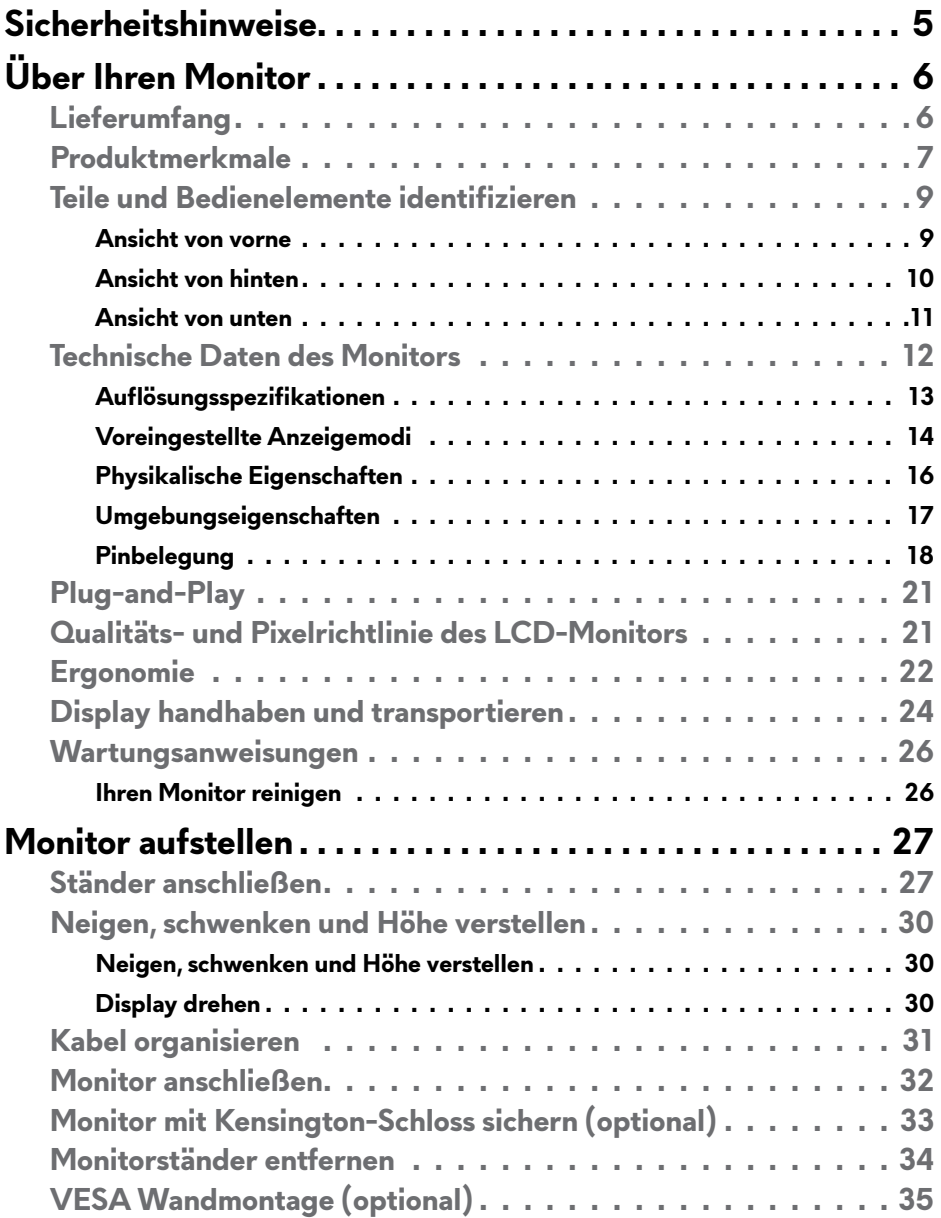

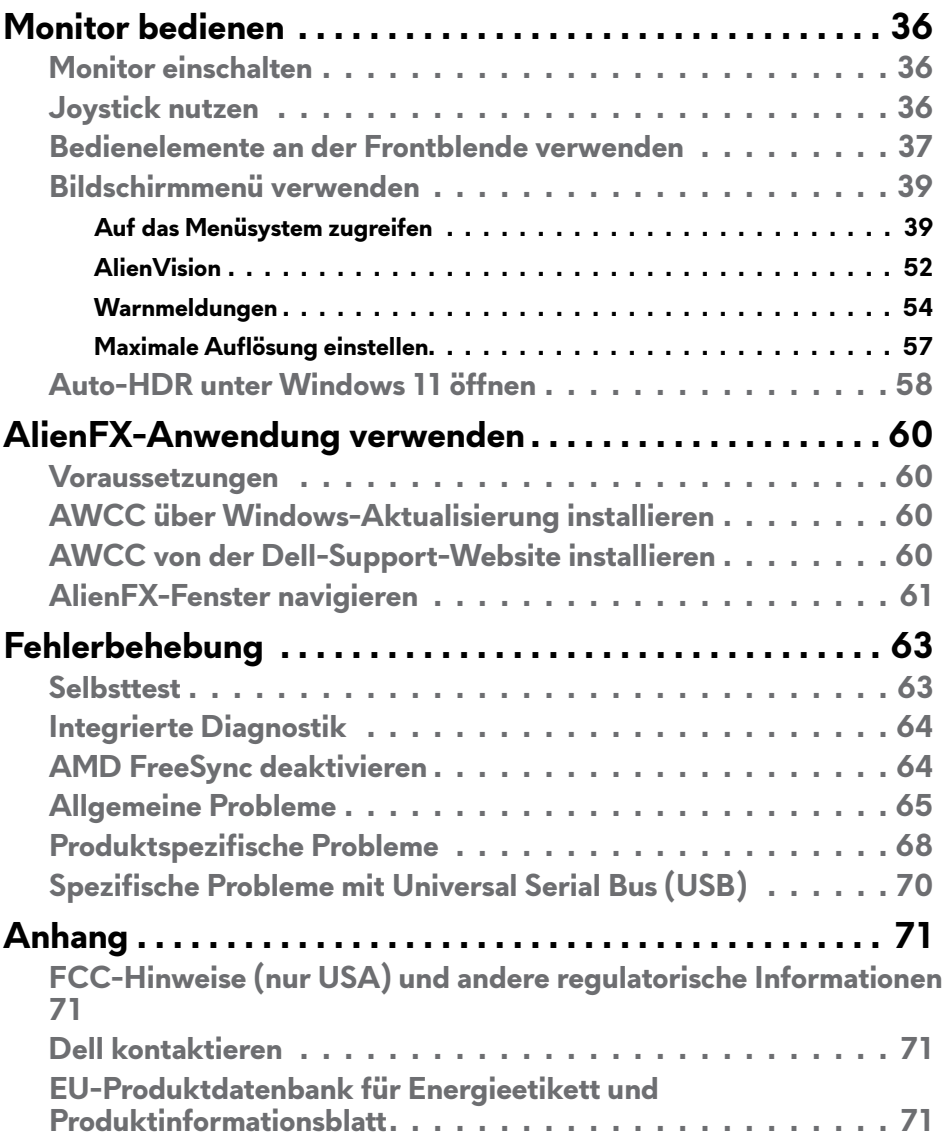

## <span id="page-4-1"></span><span id="page-4-0"></span>**Sicherheitshinweise**

Beachten Sie die folgenden Sicherheitshinweise zum Schutz Ihres Monitors vor möglichen Schäden und zur Gewährleistung Ihrer persönlichen Sicherheit. Sofern nicht anderweitig angegeben, geht jedes Verfahren in diesem Dokument davon aus, dass Sie die mit Ihrem Monitor gelieferten Sicherheitshinweise gelesen haben.

- **HINWEIS: Lesen Sie vor Verwendung des Monitors die mit Ihrem Monitor gelieferten und auf das Produkt gedruckten Sicherheitshinweise. Bewahren Sie die Dokumentation zum künftigen Nachschlagen an einem sicheren Ort auf.**
- **WARNUNG: Die Verwendung von Bedienelementen, Einstellungen oder Verfahren, die in dieser Dokumentation nicht angegeben sind, birgt die Gefahr von Stromschlag sowie elektrischen und/oder mechanischen Risiken.**
- **WARNUNG: Bei langfristigem Hören von Audio bei hoher Lautstärke über Kopfhörer (an Monitor mit entsprechender Unterstützung) kann Ihr Gehör geschädigt werden.**
	- Platzieren Sie den Monitor auf einem stabilen Untergrund und gehen Sie sorgsam damit um. Der Bildschirm ist zerbrechlich und kann beschädigt werden, falls er herunterfällt oder Stößen ausgesetzt wird.
	- Achten Sie bei Verwendung des Netzteils immer darauf, dass die örtliche Stromversorgung mit den Angaben übereinstimmt.
	- Bewahren Sie den Monitor bei Raumtemperatur auf, Übermäßige Kälte oder Hitze kann sich negativ auf die Flüssigkristalle des Displays auswirken.
	- Verbinden Sie das Netzkabel vom Monitor mit einer in der Nähe befindlichen und leicht zugänglichen Steckdose.
	- Platzieren und verwenden Sie den Monitor nicht auf einem feuchten Untergrund oder in der Nähe von Wasser.
	- Setzen Sie den Monitor keinen starken Vibrationen oder festen Stößen aus. Platzieren Sie den Monitor beispielsweise nicht in einem Kofferraum.
	- Trennen Sie den Monitor, wenn er voraussichtlich längere Zeit nicht benutzt wird.
	- Vermeiden Sie Stromschläge, indem Sie nicht versuchen. Abdeckungen zu entfernen oder das Innere des Monitors zu berühren.
	- Lesen Sie diese Anweisungen aufmerksam. Bewahren Sie dieses Dokument zum künftigen Nachschlagen auf. Befolgen Sie alle am Produkt angegebenen Warnungen und Anweisungen.
	- Bestimmte Monitore können über die separat erhältliche VESA-Halterung an der Wand montiert werden. Achten Sie darauf, die richtigen VESA-Spezifikationen entsprechend den Angaben im Abschnitt zur Wandmontage der Bedienungsanleitung zu verwenden.

Informationen zu Sicherheitshinweisen finden Sie in den mit Ihrem Monitor gelieferten Informationsdokument zu Sicherheit, Umwelt und Richtlinien.

# <span id="page-5-0"></span>**Über Ihren Monitor**

### **Lieferumfang**

Ihr Monitor wird mit den Komponenten in der nachstehenden Tabelle geliefert. Wenden Sie sich an Dell, falls etwas fehlen sollte. Weitere Informationen finden Sie unter **[Dell kontaktieren](#page-70-1)**.

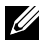

**HINWEIS: Einige Komponenten sind möglicherweise optional und nicht im Lieferumfang Ihres Monitors enthalten. Einige Funktionen und Merkmale sind in bestimmten Ländern möglicherweise nicht verfügbar.**

**HINWEIS: Befolgen Sie die Einrichtungsanweisungen im Lieferumfang des Ständers, wenn Sie einen von einer anderen Quelle erworbenen Ständer verbinden.**

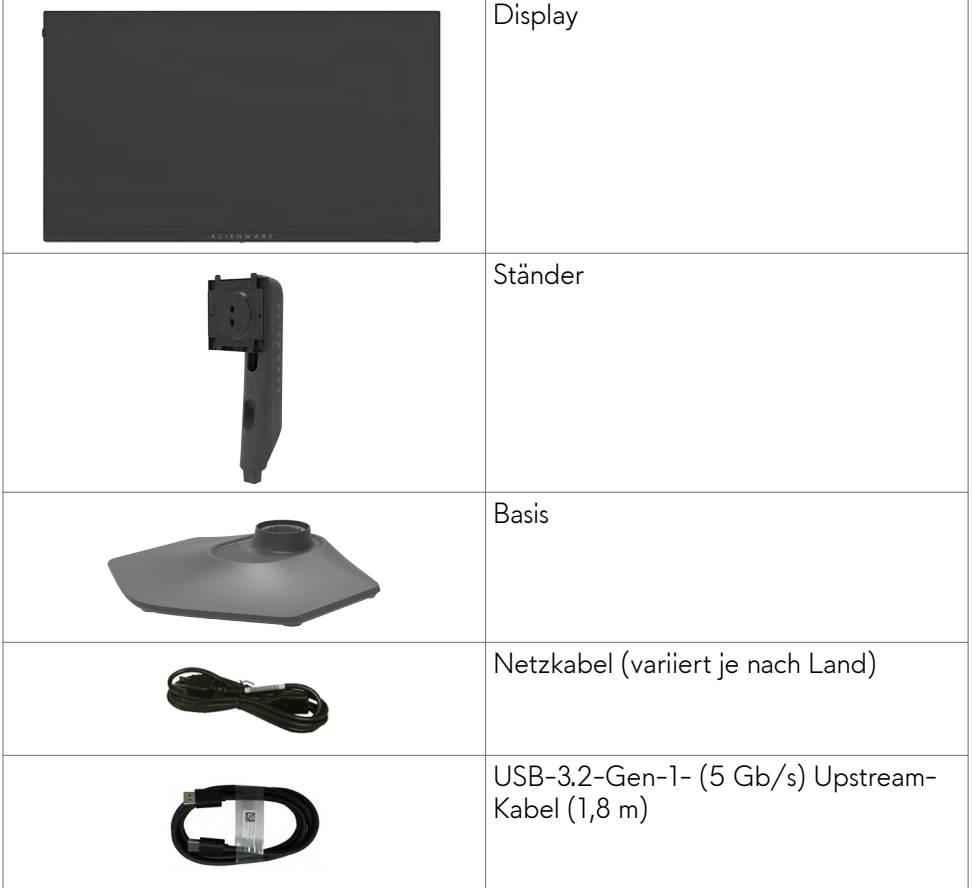

<span id="page-6-0"></span>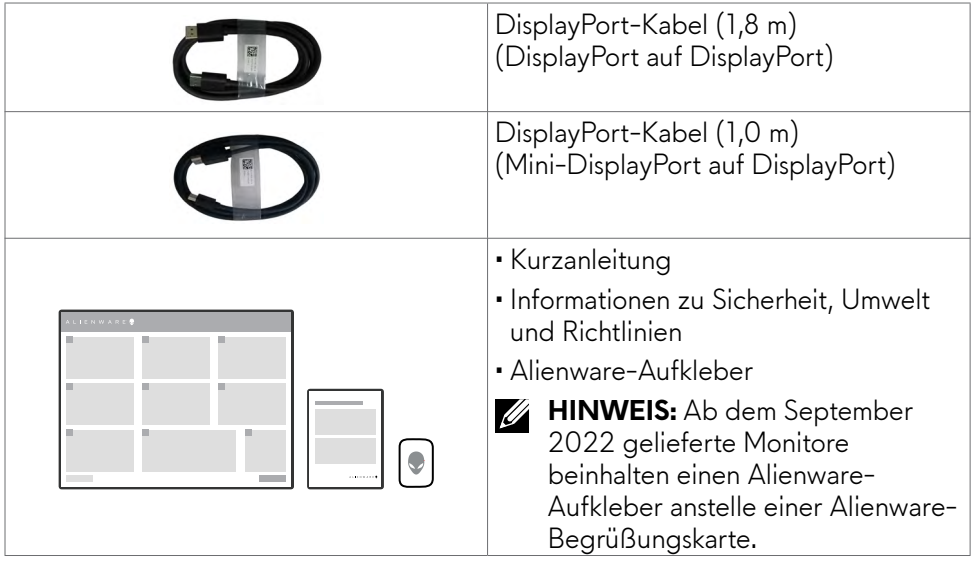

### **Produktmerkmale**

Der **Gaming-Monitor Alienware AW2523HF** verfügt über Aktixmatrix, Dünnschichttransistor (TFT), Flüssigkristallanzeige (LCD) und LED-Hintergrundbeleuchtung. Zu den Merkmalen des Monitors zählen:

- 62,18 cm großer sichtbarer Bereich (diagonal gemessen), Auflösung von 1920 x 1080 (16:9) plus Vollbildunterstützung bei niedrigeren Auflösungen.
- AMD-FreeSync™-Premium-Technologie und VESA-AdaptiveSync-Display-Zertifizierung minimiert grafische Verzerrungen, wie Bildschirm-Tearing und Ruckeln, für ein flüssiges, reibungsloses Gameplay.
- Unterstützt eine extrem hohe Bildwiederholfrequenz von 360 Hz und eine schnelle Reaktionszeit von 0,5 ms grau zu grau im Extrem-Modus\*.
- Farbskala von sRGB 99 %.
- Neig-, schwenk- und höhenverstellbar.
- Abnehmbarer Sockel und Video-Electronics-Standards-Association- (VESA™) Montagelöcher (100 mm) für flexible Montagelösungen.
- Digitale Konnektivität über 1 DisplayPort-Anschluss und 2-HDMI-Anschlüsse.
- Ausgestattet mit 1 USB-Upstream-Anschluss und 4 USB-Downstream-Anschlüssen.
- Plug-and-Play-Fähigkeit, falls durch Ihren Computer unterstützt.
- Anpassungen über das Bildschirmmenü zur einfachen Einrichtung und Bildschirmoptimierung.
- AW2523HF bietet umfassende Auswahl voreingestellter Modi, darunter:
	- First-Person Shooter (FPS)
	- Multiplayer Online Battle Arena/Real-Time Strategy (MOBA/RTS)
	- Role-Playing Game (RPG)
	- Rennen (Sports)
	- 3 anpassbare Spielmodi

Zudem werden zur Verbesserung der Leistung des Gamers und zur Bereitstellung eines erstklassigen Vorteils im Spiel wesentliche verbesserte Gaming-Funktionen, wie Timer, Bildfrequenz und Anzeigeausrichtung, bereitgestellt.

- Steckplatz für Sicherheitsschloss.
- ≤ 0,3 W im Ausgeschalteter Modus.
- Erstklassiger Blendenaustausch sorgt für ein ruhiges Gewissen.
- Optimieren Sie den Augenkomfort mit einem flimmerfreien Bildschirm und der ComfortView-Funktion, die das Abstrahlen von blauem Licht minimiert.
- Der Monitor nutzt Flimmer-Free-Technologie, die für das Auge sichtbares Flimmern behebt, ein komfortables Betrachtungserlebnis bietet und Augenbelastungen und -ermüdung verhindert.
- **WARNUNG: Mögliche Langzeiteffekte des vom Monitor emittierten blauen Lichts können Augenschäden verursachen, einschließlich Augenermüdung und digitaler Augenüberlastung. Die Funktion ComfortView dient der Reduzierung der Intensität des vom Monitor emittierten blauen Lichts zur Optimierung des Augenkomforts.**

\* 0,5 ms (Grau-zu-Grau, min.), 1 ms (Grau-zu-Grau, am meisten beobachtet) ist im Extrem-Modus erreichbar, um sichtbare Bewegungsunschärfe zu reduzieren und die Reaktionsfähigkeit des Bildes zu verbessern. Dies kann jedoch zu einigen leichten, sichtbaren visuellen Artefakten im Bild führen. Da sich Systemkonfigurationen und Spieleranforderungen unterscheiden, sollten Nutzer mit den verschiedenen Modi experimentieren, um die für sie am besten geeignete Einstellung zu ermitteln.

### <span id="page-8-0"></span>**Teile und Bedienelemente identifizieren**

#### **Ansicht von vorne**

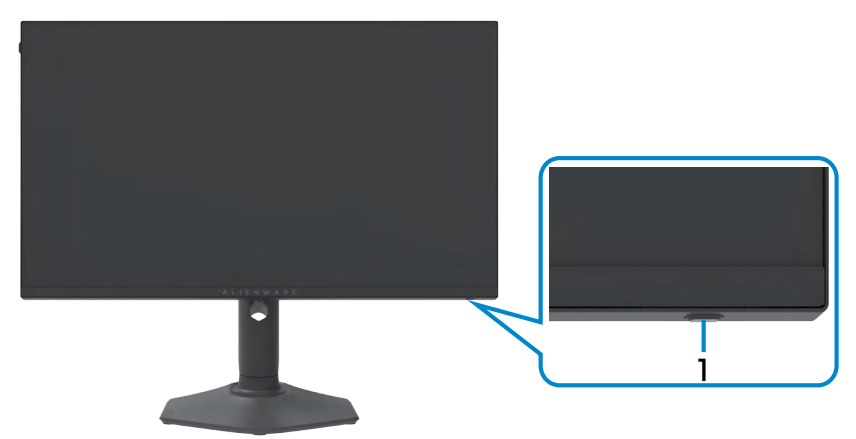

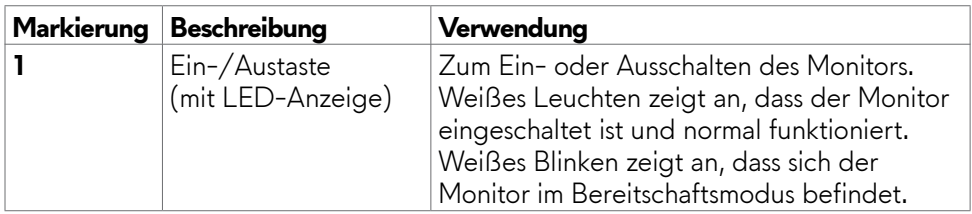

#### <span id="page-9-0"></span>**Ansicht von hinten**

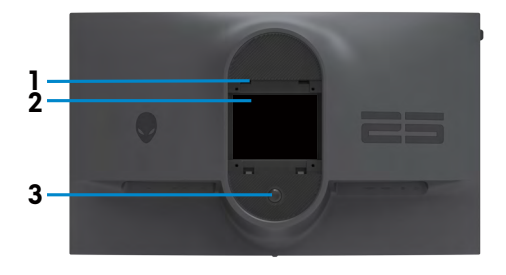

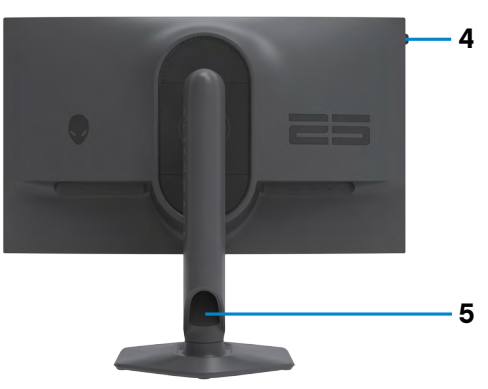

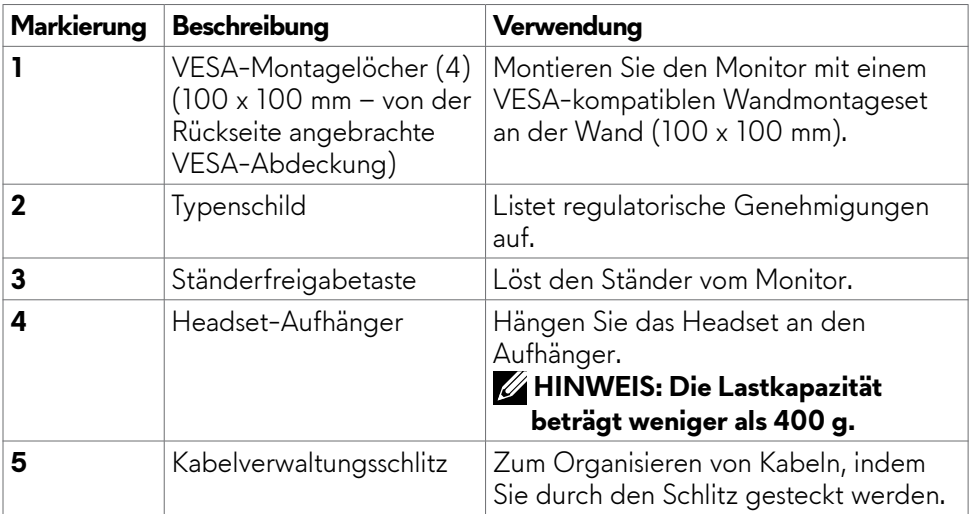

#### <span id="page-10-0"></span>**Ansicht von unten**

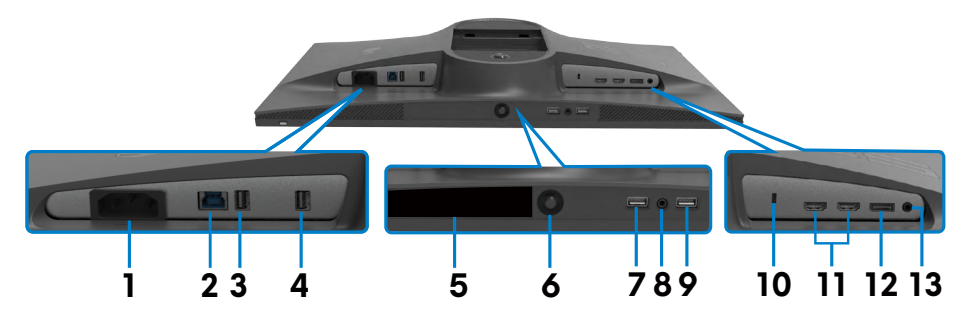

<span id="page-10-1"></span>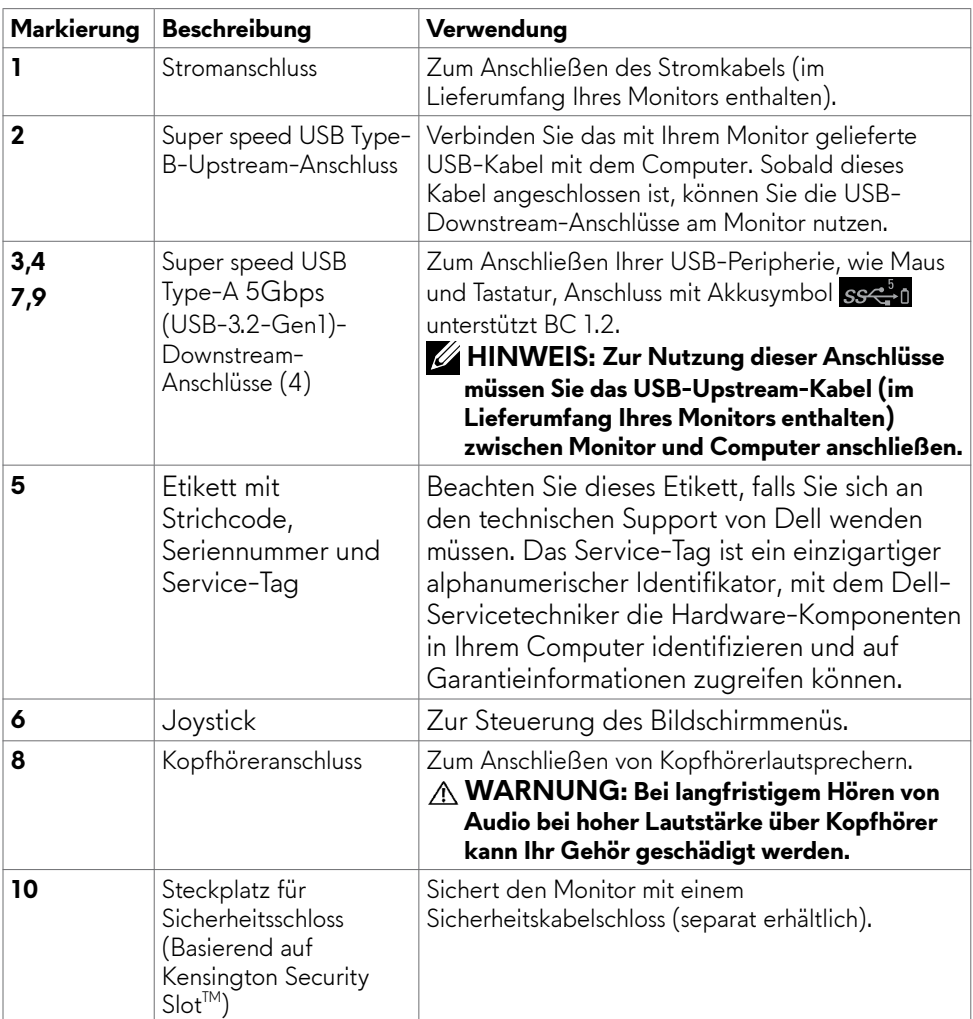

<span id="page-11-0"></span>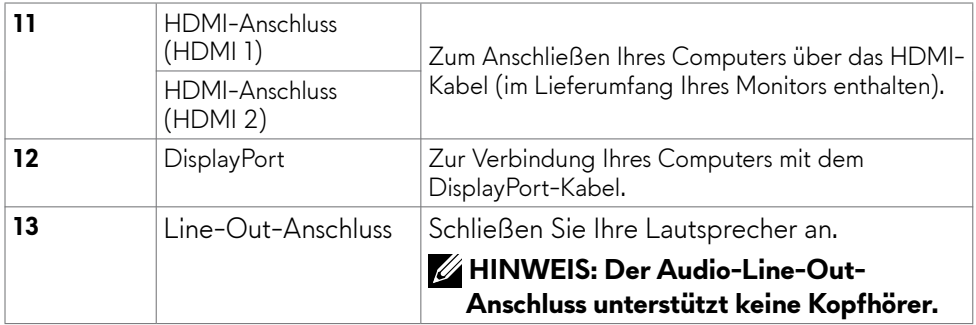

### <span id="page-11-1"></span>**Technische Daten des Monitors**

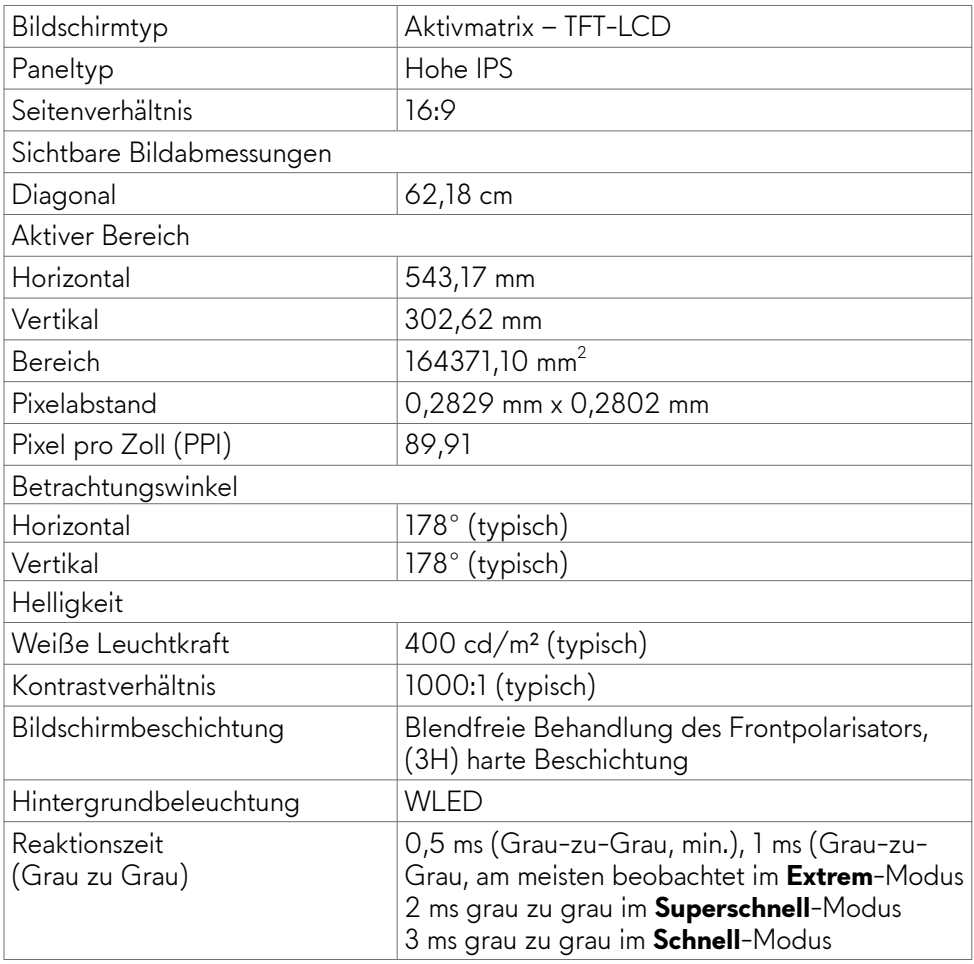

<span id="page-12-0"></span>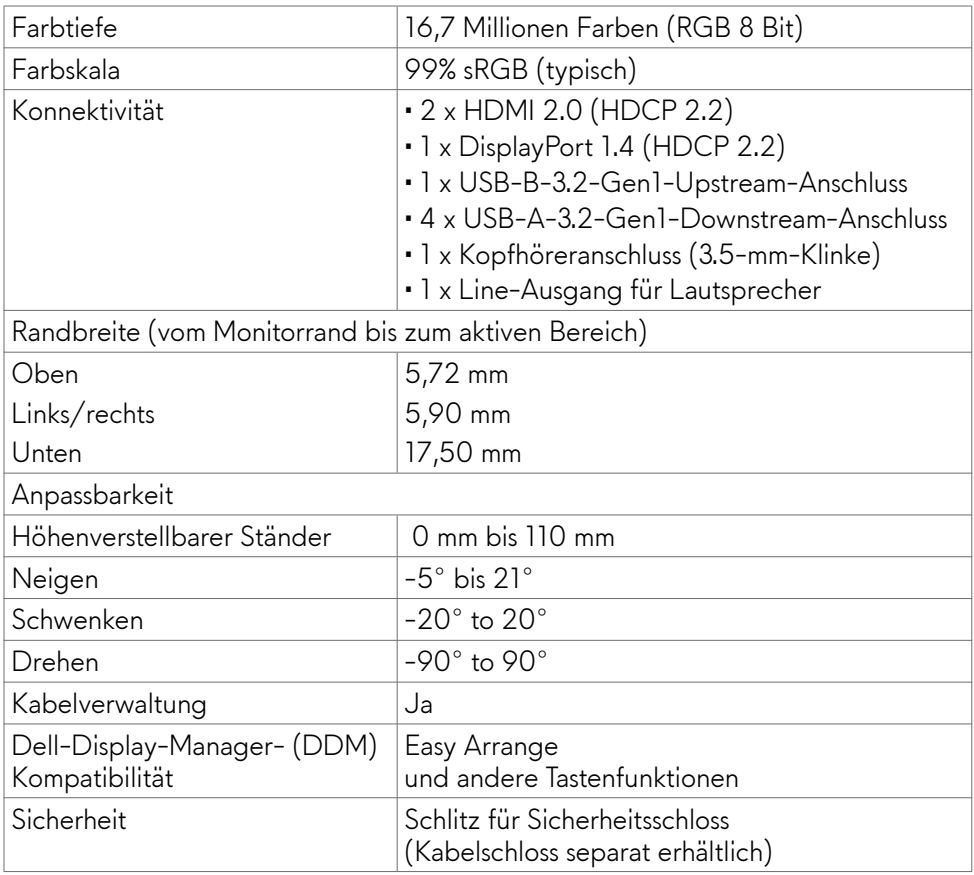

#### **Auflösungsspezifikationen**

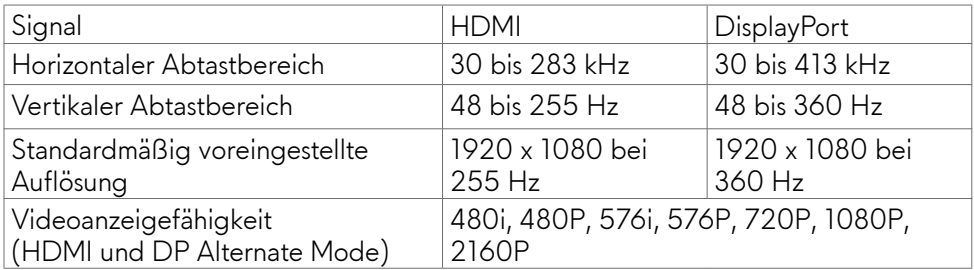

#### <span id="page-13-0"></span>**Voreingestellte Anzeigemodi**

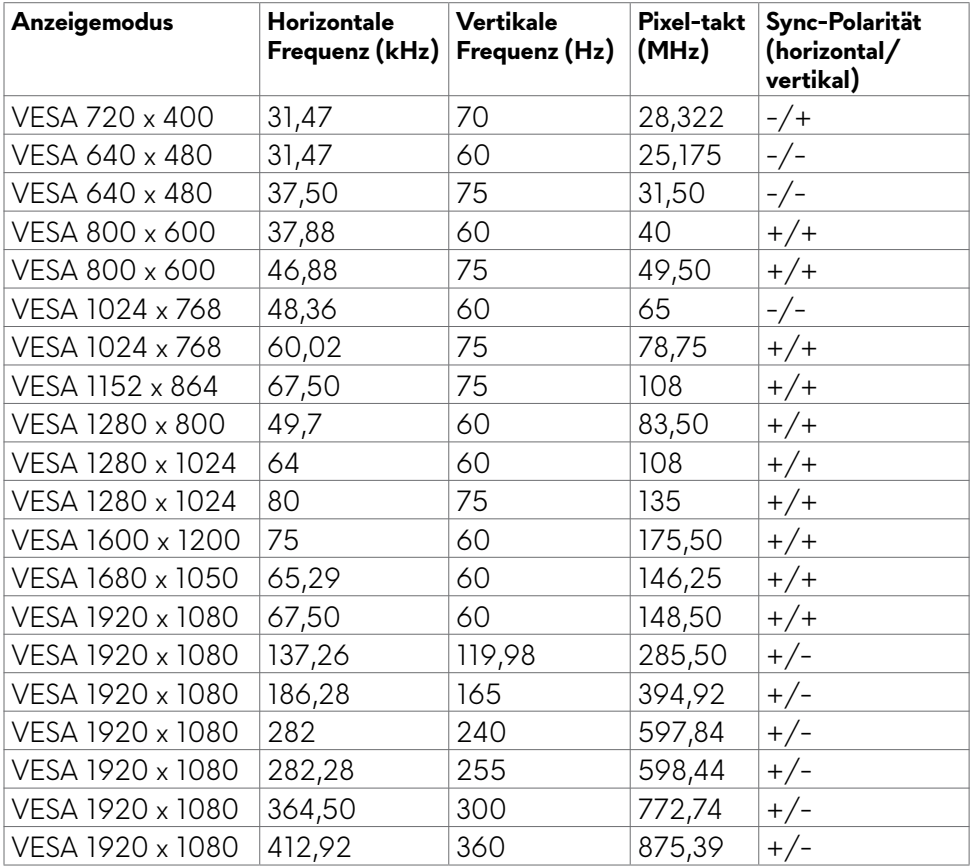

#### **Elektrische Spezifikationen**

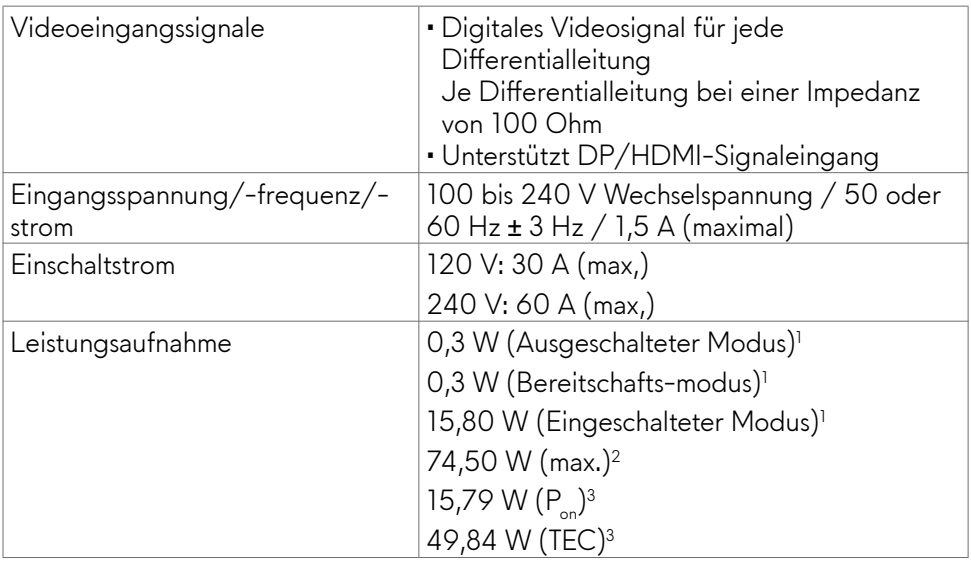

**1** Gemäß EU 2019/2021 und EU 2019/2013.

- **<sup>2</sup>** Max. Helligkeits- und Kontrasteinstellung mit maximaler Energieauslastung an allen USB-Anschlüsse.
- <sup>3</sup>P<sub>on</sub>: Leistungsaufnahme des Betriebsmodus, gemessen mit Bezugnahme auf die Energy-Star-Testmethode.

 TEC: Gesamtenergieverbrauch in kWh, gemessen mit Bezugnahme auf die Energy-Star-Testmethode.

Dieses Dokument dient nur zu Informationszwecken und spiegelt Laborinformationen wider. Ihre Produktleistung kann je nach Software, Komponenten und Peripherie variieren und wir sind nicht verpflichtet, solche Informationen zu aktualisieren. Dementsprechend sollte sich der Kunde beim Treffen von Entscheidungen über elektrische Toleranzen oder anderweitig nicht auf diese Informationen verlassen. Es wird keine Garantie bezüglich der Genauigkeit oder Vollständigkeit geäußert oder impliziert.

#### <span id="page-15-0"></span>**Physikalische Eigenschaften**

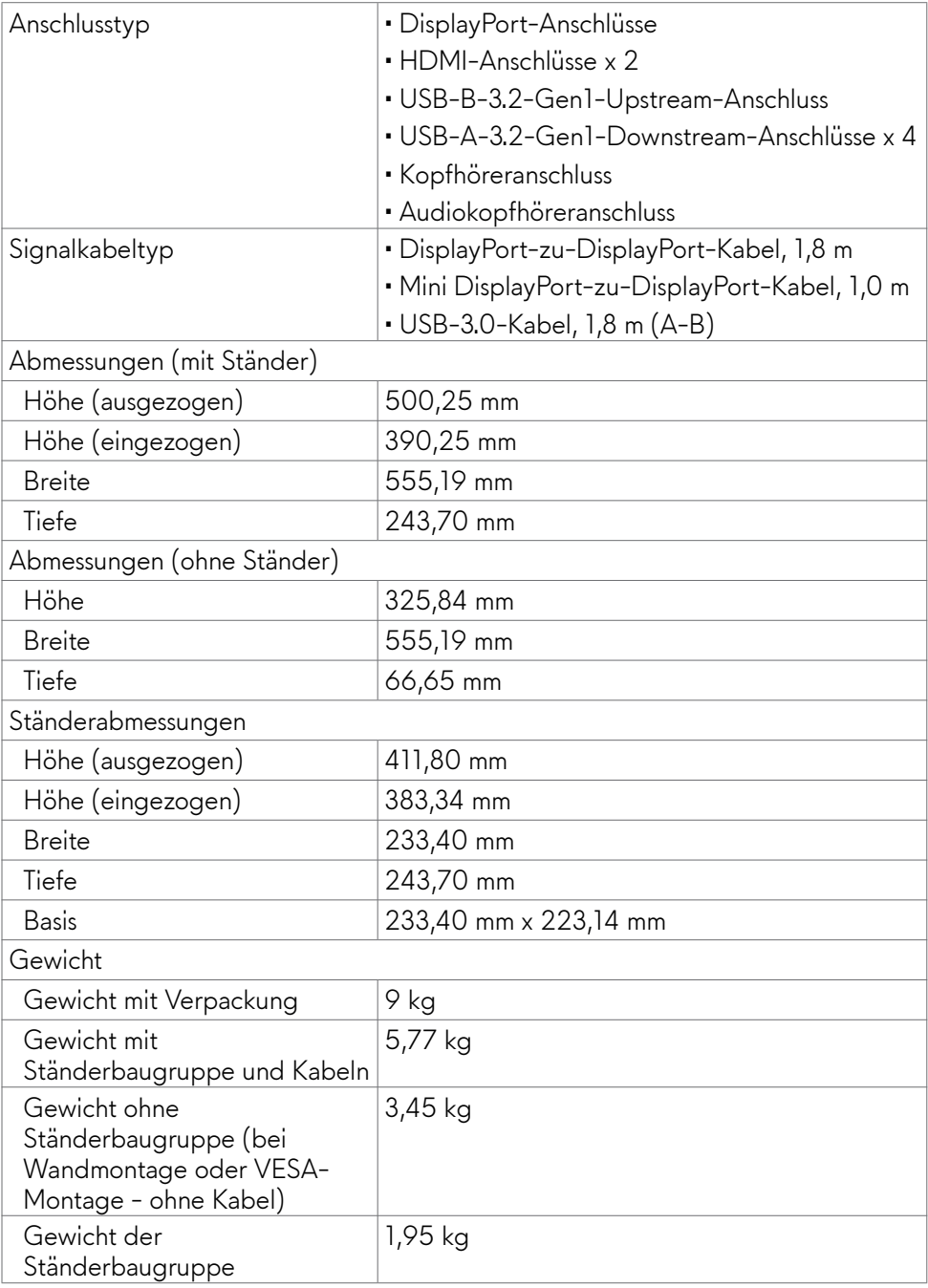

### <span id="page-16-0"></span>**Umgebungseigenschaften**

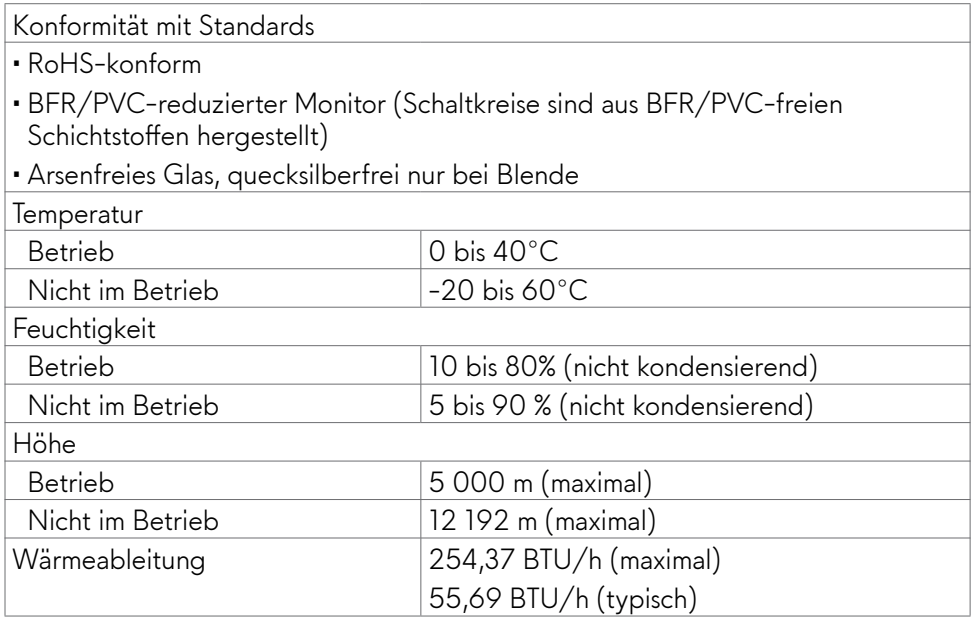

#### <span id="page-17-0"></span>**Pinbelegung**

#### **DisplayPort**

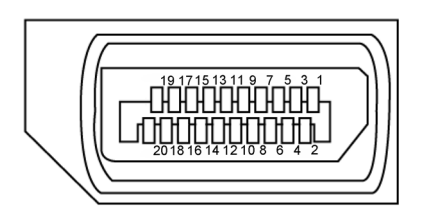

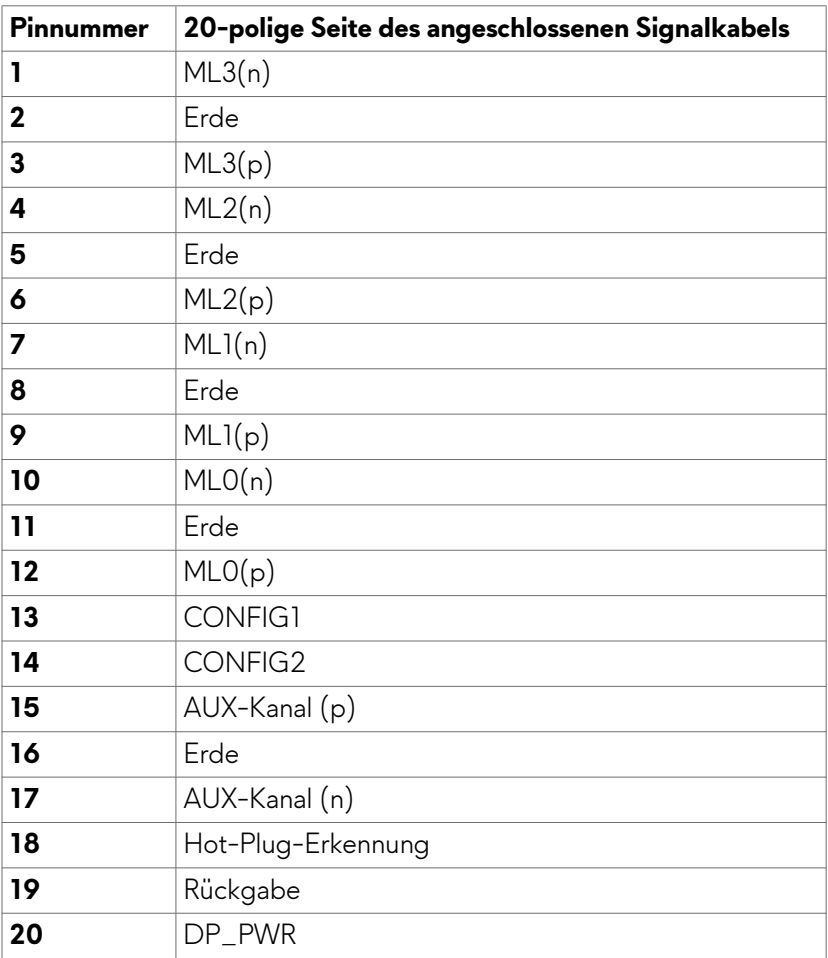

#### **HDMI-Anschluss**

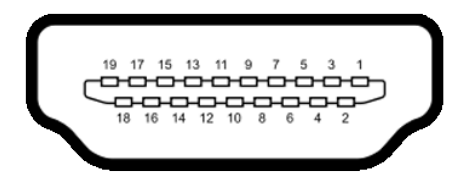

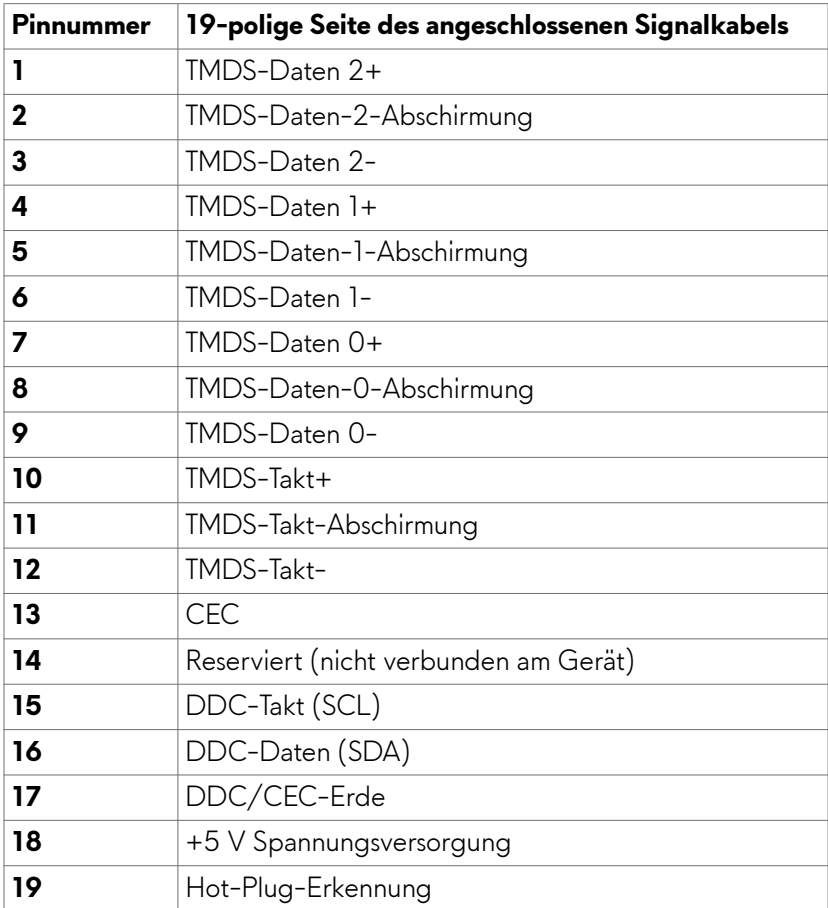

#### **Universal Serial Bus (USB)**

Dieser Abschnitt liefert Ihnen Informationen über die an Ihrem Monitor verfügbaren USB-Anschlüsse.

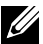

#### **HINWEIS: Bis zu 2 A am USB-Downstream-Anschluss (Anschluss mit -Batteriesymbol ) mit BC-1.2- (Battery Charging 1.2-Technologie) konformen Geräten; bis zu 0,9 A an den anderen USB-Downstream-Anschlüssen.**

Ihr Monitor hat folgende USB-Anschlüsse:

- 1 Upstream an der Rückseite
- 4 Downstream-Anschlüsse an der Rückseite und Unterseite Ladeanschluss - die Anschlüsse mit Akkusymbol sses nunterstützt Schnellladefunktion, wenn das Gerät BC-1,2-kompatibel ist.
- **HINWEIS: Die USB-Ports des Monitors funktionieren nur, wenn der Monitor eingeschaltet ist oder sich im Bereitschaftsmodus befindet. Wenn Sie den Monitor aus- und dann wieder einschalten, dauert es möglicherweise einige Sekunden, bis die angeschlossenen Peripheriegeräte wieder normal funktionieren.**

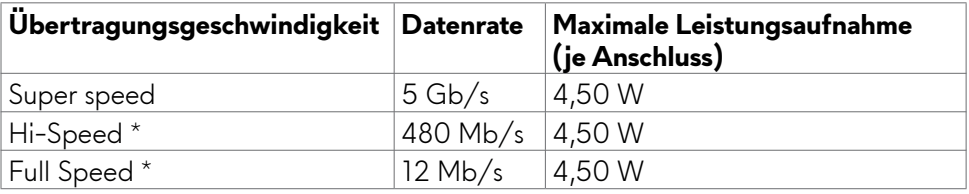

**\*** Gerätegeschwindigkeit, wenn Hohe Auflösung ausgewählt ist.

#### <span id="page-20-0"></span>**USB-Upstream-Anschluss USB-Downstream-Anschluss**

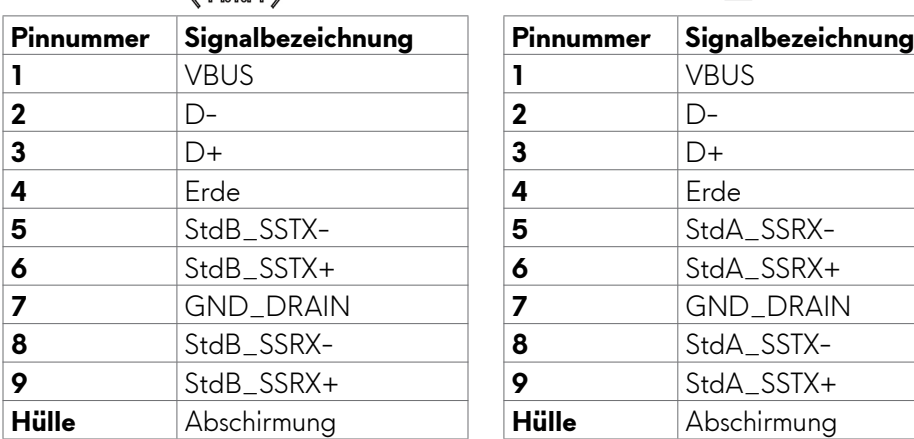

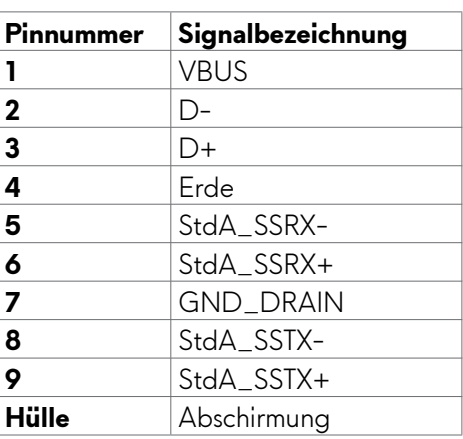

### **Plug-and-Play**

Sie können den Monitor in jedem Plug-and-Play-kompatiblen System installieren. Der Monitor liefert dem Computersystem über Display-Data-Channel- (DDC) Protokolle automatisch seine Extended Display Identification Data (EDID), sodass der Computer sich selbst konfigurieren und die Monitoreinstellungen optimieren kann. Die meisten Monitorinstallationen sind automatisch; Sie können bei Bedarf verschiedene Einstellungen wählen. Weitere Informationen über die Änderung der Monitoreinstellungen finden Sie unter **[Monitor bedienen](#page-35-1)**.

### **Qualitäts- und Pixelrichtlinie des LCD-Monitors**

Während der Herstellung eines LCD-Monitors kann es vorkommen, dass ein oder mehrere Pixel dauerhaft in einem festen Zustand verbleiben. Dies ist kaum zu sehen und wirkt sich nicht auf Anzeigequalität oder Nutzbarkeit aus. Weitere Informationen zur Pixelrichtlinie von LCD-Monitoren finden Sie auf der Dell-Support-Seite unter[:](http://www.dell.com/support/monitors) **<https://www.dell.com/pixelguidelines>**

### <span id="page-21-1"></span><span id="page-21-0"></span>**Ergonomie**

#### **ACHTUNG: Unsachgemäße oder längere Nutzung der Tastatur kann zu Verletzungen führen.**

#### **ACHTUNG: Längere Bildschirmarbeit kann die Augen überlasten.**

Beachten Sie für Komfort und Effizienz folgende Richtlinien bei der Einrichtung und Verwendung Ihrer Computer-Workstation:

- Positionieren Sie Ihren Computer so, dass sich Monitor und Tastatur beim Arbeiten direkt vor Ihnen befinden. Es gibt besondere Ablagen im Handel, die Ihnen bei der richtigen Positionierung Ihrer Tastatur helfen.
- Zur Reduzierung der Belastung von Augen und Nacken/Armen/Rücken/ Schultern durch langes Sitzen am Monitor empfehlen wir:
	- 1. Stellen Sie den Bildschirm etwa 50 bis 70 cm von Ihren Augen entfernt auf.
	- 2. Blinzeln Sie häufig, um Ihre Augen während der Bildschirmarbeit zu befeuchten.
	- 3. Machen Sie alle zwei Stunden eine 20-minütige Pause.
	- 4. Blicken Sie während der Pausen von Ihrem Monitor weg und fokussieren Sie mindestens 20 Sekunden lang ein 6 m entferntes Objekt.
	- 5. Führen Sie während der Pausen Dehnübungen durch, um Nacken/Arme/ Rücken/Schultern zu entspannen.
- Stellen Sie sicher, dass sich der Monitorbildschirm auf Augenhöhe oder geringfügig darunter befindet, wenn Sie vor dem Monitor sitzen.
- Passen Sie die Neigung des Monitors, seine Kontrast- und Helligkeitseinstellungen an.
- Passen Sie die Umgebungsbeleuchtung (Deckenbeleuchtung, Tischleuchten sowie Vorhänge oder Jalousien an Fenstern in der Nähe) so an, dass Reflexionen und Blendlicht am Monitorbildschirm minimiert werden.
- Verwenden Sie einen Stuhl, bei dem der untere Rücken ausreichend gestützt wird.
- Achten Sie bei Verwendung von Tastatur oder Maus darauf, Ihre Unterarme horizontal und Ihre Handgelenke in einer neutralen, bequemen Position zu halten.
- Lassen Sie immer Platz zum Ausruhen Ihrer Hände, während Sie Tastatur oder Maus verwenden.
- Lassen Sie Ihre Oberarme natürlich auf beiden Seiten ruhen.
- Stellen Sie sicher, dass Ihre Füße flach auf dem Boden ruhen.
- Achten Sie beim Sitzen darauf, dass das Gewicht Ihrer Beine auf Ihren Füßen liegt und nicht auf dem vorderen Bereich Ihres Sitzes. Passen Sie die Höhe Ihres Stuhls an oder nutzen Sie zur Wahrung einer angemessenen Haltung eine Fußablage, falls erforderlich.
- Variieren Sie Ihre Arbeitsaktivitäten. Versuchen Sie, Ihre Arbeit so zu organisieren, dass Sie nicht längere Zeit sitzend arbeiten müssen. Versuchen Sie, regelmäßig aufzustehen und herumzulaufen.
- Halten Sie den Bereich unter Ihrem Tisch frei von Hindernissen und Kabeln bzw. Netzkabeln, die ein komfortables Sitzen verhindern oder eine potenzielle Stolpergefahr darstellen könnten.

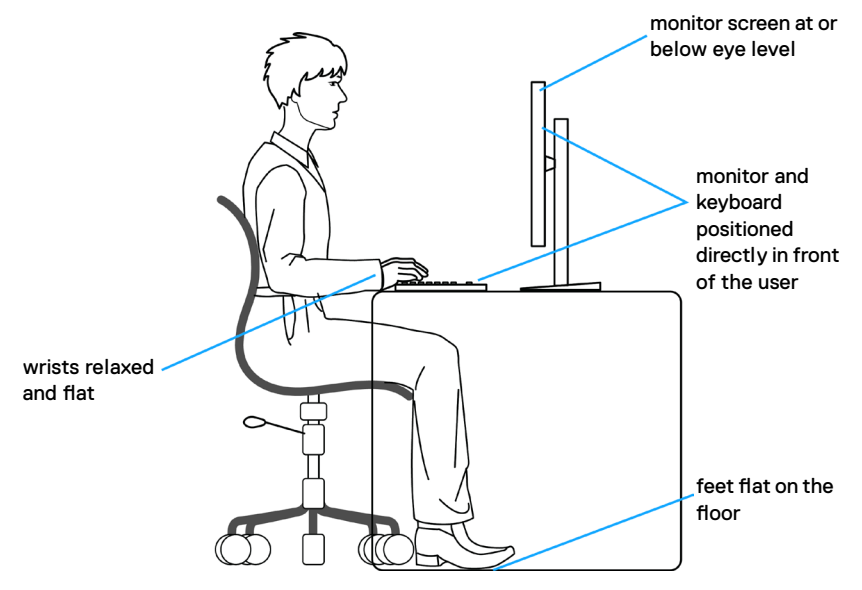

### <span id="page-23-0"></span>**Display handhaben und transportieren**

Achten Sie beim Anheben oder Transportieren des Monitors auf eine sorgfältige Handhabung, befolgen Sie die nachstehenden Richtlinien:

- Schalten Sie Computer und Monitor aus, bevor Sie den Monitor bewegen oder anheben.
- Trennen Sie alle Kabel vom Monitor.
- Platzieren Sie den Monitor im Originalkarton mit den ursprünglichen Verpackungsmaterialien.
- Halten Sie die Unterkante und Seite des Monitors sicher fest, ohne übermäßigen Druck beim Anheben oder Bewegen auf den Monitor auszuüben.

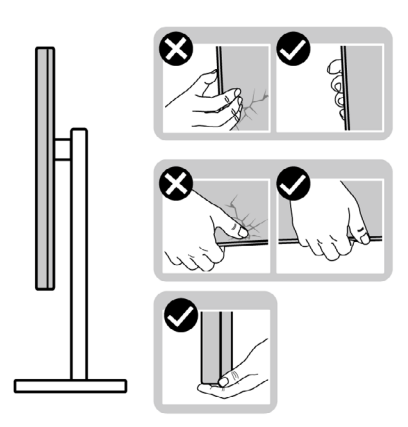

• Achten Sie beim Anheben oder Bewegen des Monitors darauf, dass der Bildschirm von Ihnen weg zeigt. Drücken Sie zur Vermeidung von Kratzern bzw. Schäden nicht auf den Anzeigebereich.

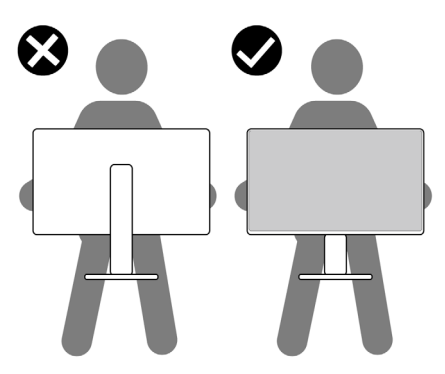

- Vermeiden Sie beim Transportieren des Monitors plötzliche Stöße oder Vibrationen.
- Drehen Sie den Monitor beim Anheben oder Bewegen nicht verkehrt herum, während Sie Ständer oder Basis halten. Andernfalls könnte der Monitor herunterfallen und Verletzungen verursachen.

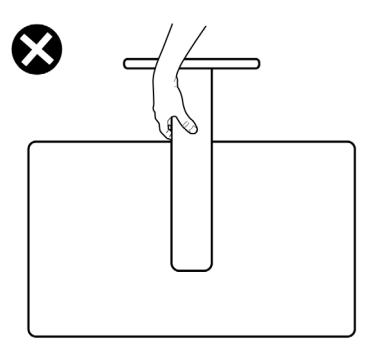

### <span id="page-25-0"></span>**Wartungsanweisungen**

### **Ihren Monitor reinigen**

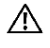

- **WARNUNG: Ziehen Sie vor Reinigung des Monitors das Monitornetzkabel aus der Steckdose.**
- **ACHTUNG: Lesen und befolgen Sie die [Sicherheitshinweise,](#page-4-1) bevor Sie den Monitor reinigen.**

Falsche Reinigungsverfahren können Dell-Monitore physisch beschädigen. Physische Defekte können sich auf Bildschirm und Gehäuse des Monitors auswirken.

Befolgen Sie die Anweisungen in der nachstehenden Liste zur Reinigung des Monitors:

- Feuchten Sie ein weiches, sauberes Tuch mit etwas Wasser an. Verwenden Sie nach Möglichkeit ein spezielles Bildschirmreinigungstuch oder eine für Dell-Monitore geeignete Lösung.
- **ACHTUNG: Verwenden Sie keine Reiniger jeglicher Art oder andere Chemikalien, wie Benzin, Verdünner, Ammoniak, Scheuerreiniger, Alkohol oder Druckluft.**
- **WARNUNG: Sprühen Sie eine Reinigungslösung sowie Wasser niemals direkt auf den Monitor. Wenn Sie Flüssigkeit direkt auf den Bildschirm sprühen, läuft diese zur Unterseite des Bildschirms und beschädigt die Elektronik dauerhaft. Tragen Sie Lösung oder Wasser stattdessen auf ein weiches Stofftuch auf.**
- **ACHTUNG: Die Verwendung eines Reinigers kann das Aussehen des Monitors verändern, bspw. Farben verblassen lassen, einen milchigen Film am Monitor hinterlassen, Verformungen, ungleichmäßige dunkle Schatten und ein Ablösen der Bildschirmoberfläche verursachen.**
- **HINWEIS: Monitorschäden aufgrund unsachgemäßer Reinigungsverfahren und der Verwendung von Benzin, Verdünner, Ammoniak, Scheuerreinigern, Alkohol, Druckluft oder anderen Reinigern jeglicher Art gelten als vom Kunden induzierte Schäden (Customer Induced Damage, CID). CID fällt nicht unter die standardmäßige Dell-Garantie.**
	- Falls Sie beim Auspacken Ihres Monitors weißes Pulver bemerken, wischen Sie dieses mit einem Tuch ab.
	- Gehen Sie vorsichtig mit Ihrem Monitor vor, da Kratzer bei dunklen Monitoren auffälliger sind als bei hellen.
	- Verwenden Sie zur Wahrung optimaler Bildqualität an Ihrem Monitor einen sich dynamisch ändernden Bildschirmschoner oder schalten Sie Ihren Monitor bei Nichtbenutzung aus.

# <span id="page-26-0"></span>**Monitor aufstellen**

### **Ständer anschließen**

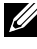

**HINWEIS: Die Ständerbaugruppe ist bei Lieferung des Monitors ab Werk nicht vorinstalliert.**

**HINWEIS: Die folgenden Anweisungen gelten nur für den mit Ihrem Monitor gelieferten Ständer. Falls Sie einen separat erworbenen Ständer anschließen möchten, befolgen Sie die mit dem entsprechenden Ständer gelieferten Anweisungen.**

#### **So befestigen Sie den Monitorständer:**

- **1.** Richten Sie den Ständer an der Basis aus.
- **2.** Öffnen Sie den Schraubgriff an der Unterseite der Basis und drehen Sie ihn zur Fixierung der Ständerbaugruppe im Uhrzeigersinn.
- **3.** Schließen Sie den Schraubgriff.

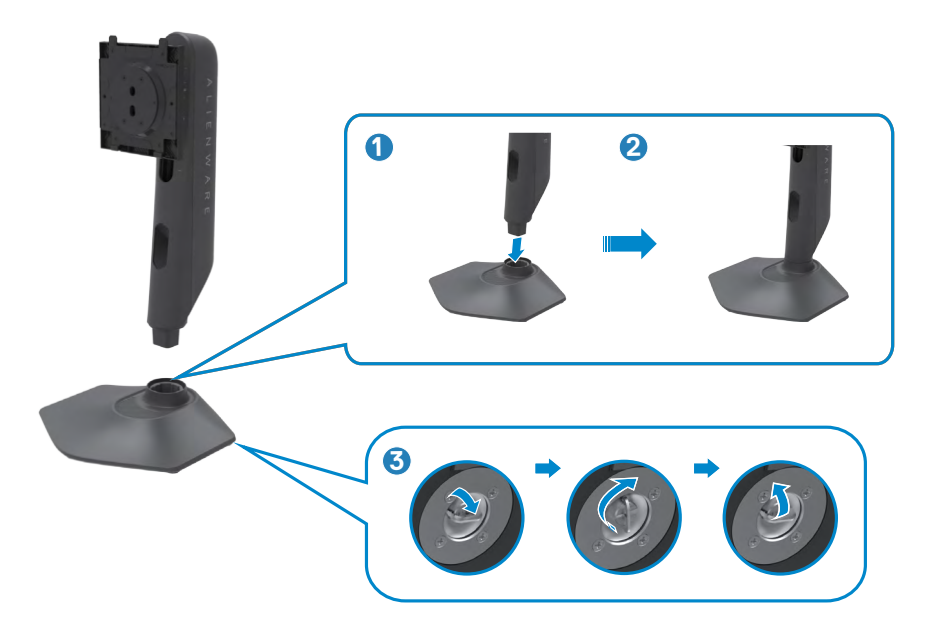

**4.** Öffnen Sie die Schutzabdeckung am Monitor, damit Sie auf den VESA-Steckplatz am Monitor zugreifen können.

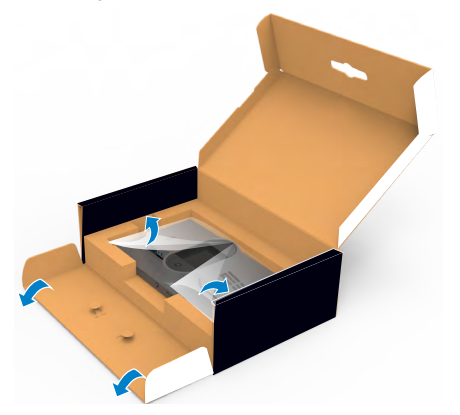

- **HINWEIS: Hinweis: Stellen Sie vor Verbindung der Ständerbaugruppe mit dem Display sicher, dass die vordere Lasche geöffnet ist, damit genügend Platz zur Montage vorhanden ist.**
	- **5.** Schieben Sie die Riegel am Ständer in die Steckplätze an der rückseitigen Abdeckung des Displays und drücken Sie die Ständerbaugruppe nach unten, damit sie einrastet.

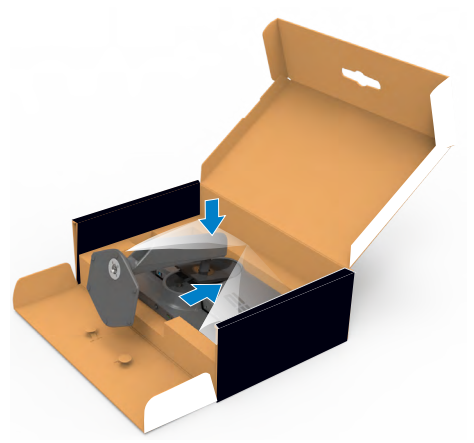

**ACHTUNG: Halten Sie den Ständer beim Anheben des Monitors sicher fest, damit keine versehentlichen Schäden auftreten.**

**6.** Halten Sie den Ständer und heben Sie den Monitor vorsichtig an, platzieren Sie ihn dann auf einem flachen Untergrund.

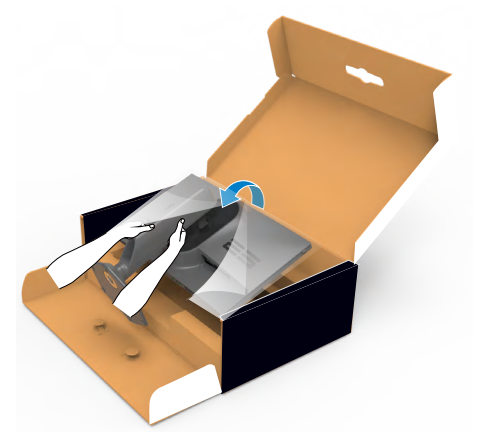

**7.** Heben Sie die Schutzabdeckung vom Monitor an.

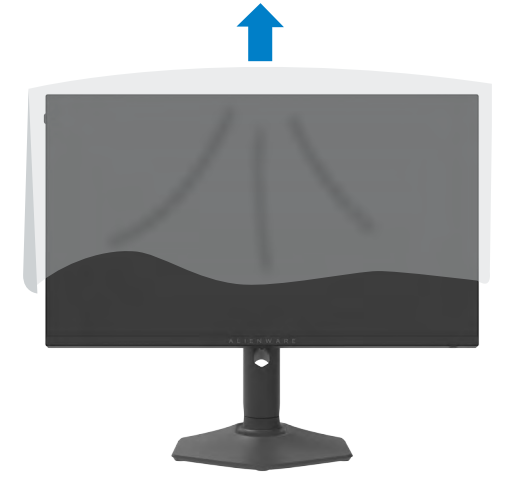

### <span id="page-29-0"></span>**Neigen, schwenken und Höhe verstellen**

**HINWEIS: Die folgenden Anweisungen gelten nur für den mit Ihrem Monitor gelieferten Ständer. Falls Sie einen separat erworbenen Ständer anschließen möchten, befolgen Sie die mit dem entsprechenden Ständer gelieferten Anweisungen.**

**Neigen, schwenken und Höhe verstellen**

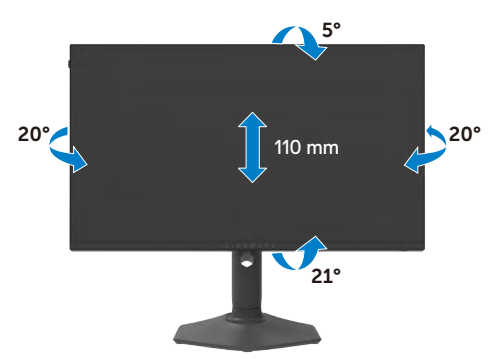

#### **HINWEIS: Der Ständer ist bei Lieferung des Monitors ab Werk nicht angebracht.**

#### **Display drehen**

Ziehen Sie das Display vor dem Drehen vertikal bis zur Oberseite des Ständers aus, neigen Sie das Display dann so weit wie möglich nach hinten, damit es nicht gegen die Unterkante des Displays stößt.

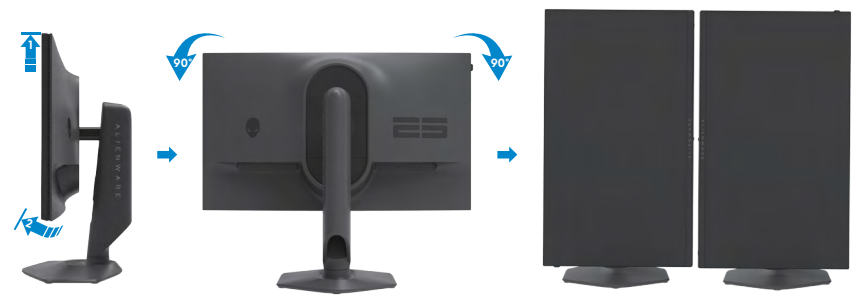

**HINWEIS: Wechseln Sie die Anzeigeeinstellung an Ihrem Dell-Computer beim Drehen des Displays zwischen Hoch- und Querformat, indem Sie den aktuellsten Grafikkartentreiber herunterladen und installieren. Rufen Sie zum Herunterladen https://www.dell.com/support/drivers auf und suchen Sie nach dem geeigneten Treiber.**

**HINWEIS: Wenn sich das Display im Hochformat befindet, vermindert sich bei Verwendung grafikintensiver Anwendungen, bspw. bei 3D-Spielen, möglicherweise die Leistung.**

### <span id="page-30-0"></span>**Kabel organisieren**

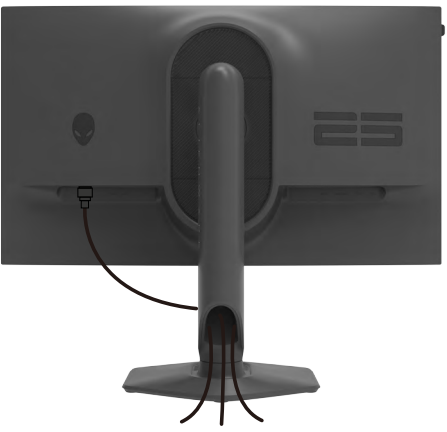

Nach Anschluss aller erforderlichen Kabel an Ihren Monitor und Computer (siehe Ihren **[Monitor anschließen](#page-31-1)** zum Kabelanschluss), organisieren Sie alle Kabel wie oben dargestellt.

Falls Ihr Kabel zu kurz ist und Ihren PC nicht erreicht, können Sie es direkt an den PC anschließend, ohne es durch den Schlitz am Monitorständer zu verlegen.

### <span id="page-31-1"></span><span id="page-31-0"></span>**Monitor anschließen**

- **WARNUNG: Befolgen Sie vor Beginn jeglicher Verfahren in diesem Abschnitt die [Sicherheitshinweise.](#page-4-1)**
- **HINWEIS: Schließen Sie nicht alle Kabel gleichzeitig an den Computer an.**
- **HINWEIS: Die Bilder dienen ausschließlich der Veranschaulichung. Das Aussehen des Computers kann abweichen.**

#### **So verbinden Sie Ihren Monitor mit dem Computer:**

- **1.** Schalten Sie Ihren Computer aus.
- **2.** Verbinden Sie das DisplayPort-/USB-Kabel von Ihrem Monitor mit dem Computer.
- **3.** Schalten Sie Ihren Monitor ein.
- **4.** Wählen Sie die richtige Eingangsquelle über das Bildschirmmenü Ihres Monitors und schalten Sie Ihren Computer ein.

#### **DP-Kabel anschließen**

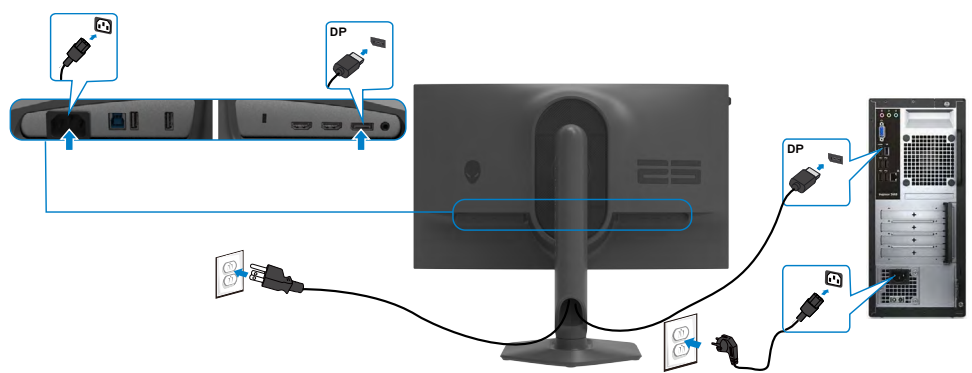

#### **USB-Kabel anschließen**

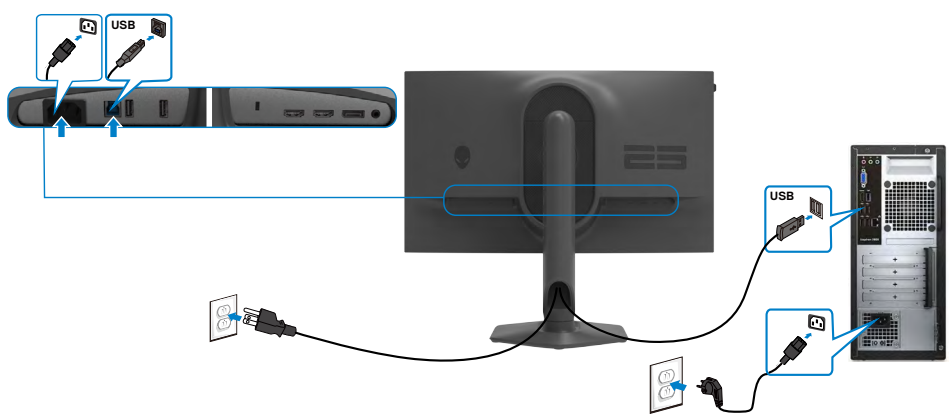

### <span id="page-32-0"></span>**Monitor mit Kensington-Schloss sichern (optional)**

Der Schlitz des Sicherheitsschlosses befindet sich an der Unterseite des Monitors. (Siehe **[Steckplatz für Sicherheitsschloss](#page-10-1)**)

Weitere Informationen zur Verwendung des Kensington-Schlosses (separat erhältlich) finden Sie in der mit dem Schloss gelieferten Dokumentation.

Sichern Sie den Monitor mit dem Kensington-Sicherheitsschlosse an einem Tisch.

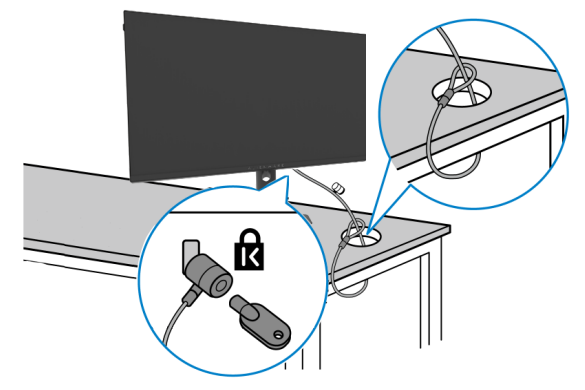

**HINWEIS: Das Bild dient ausschließlich der Veranschaulichung, Das Aussehen des Schlosses kann abweichen.**

### <span id="page-33-1"></span><span id="page-33-0"></span>**Monitorständer entfernen**

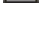

**ACHTUNG: Vermeiden Sie beim Entfernen des Ständers Kratzer am LCD-Bildschirm, indem Sie sicherstellen, dass der Monitor auf einem weichen, sauberen Untergrund liegt.**

**HINWEIS: Die folgenden Anweisungen gelten nur für den mit Ihrem Monitor gelieferten Ständer. Falls Sie einen separat erworbenen Ständer anschließen möchten, befolgen Sie die mit dem entsprechenden Ständer gelieferten Anweisungen.**

#### **So entfernen Sie den Ständer:**

- **1.** Platzieren Sie den Monitor auf einem weichen Tuch oder Polster.
- **2.** Halten Sie die Ständerfreigabetaste gedrückt.
- **3.** Heben Sie den Ständer an und vom Monitor weg.

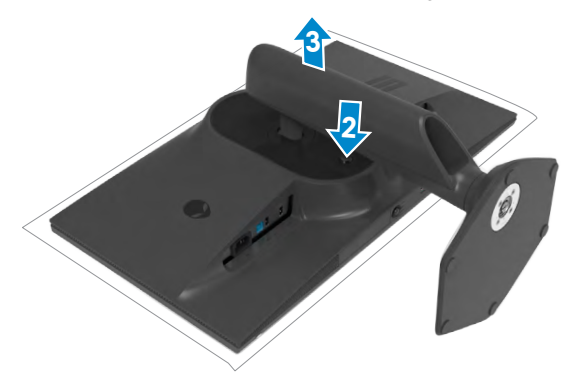

### <span id="page-34-0"></span>**VESA Wandmontage (optional)**

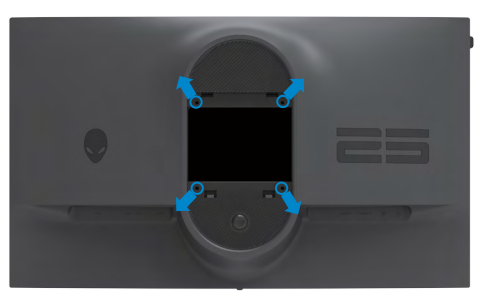

#### **HINWEIS: Verbinden Sie den Monitor mit Schrauben (M4 x 10 mm) am Wandmontageset.**

Beachten Sie die mit dem VESA-kompatiblen Wandmontageset gelieferten Anweisungen.

- **1.** Platzieren Sie den Monitor auf einem weichen Tuch oder Polster auf einem stabilen, flachen Tisch.
- **2.** Monitorständer entfernen (**[Monitorständer entfernen](#page-33-1)**).
- **3.** Entfernen Sie die vier Schrauben der Kunststoffabdeckung mit einem Kreuzschraubendreher.
- **4.** Befestigen Sie die Montagehalterung aus dem Wandmontageset am Monitor,
- **5.** Montieren Sie den Monitor an der Wand. Weitere Informationen finden Sie in der mit dem Wandmontageset gelieferten Dokumentation.
- **HINWEIS: Nur zur Verwendung mit UL-, CSA- oder GS-gelisteter Wandmontagehalterung mit einem Mindestgewicht/einer Mindestbelastbarkeit von 13,80 kg.**

# <span id="page-35-1"></span><span id="page-35-0"></span>**Monitor bedienen**

### **Monitor einschalten**

Drücken Sie zum Einschalten des Monitors die Taste.

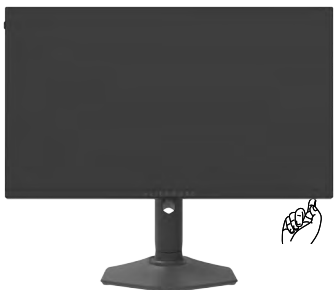

### **Joystick nutzen**

Nehmen Sie Anpassungen an Einstellungen mit dem Joystick an der Unterseite des Monitors vor.

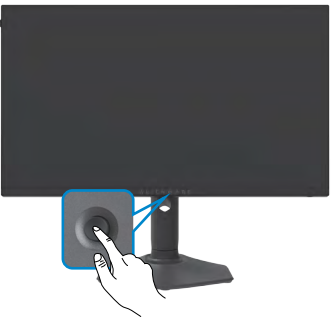

- **1.** Drücken Sie zum Einblenden des Hauptmenüs die Joystick-Taste.
- **2.** Bewegen Sie den Joystick zum Umschalten zwischen Optionen nach oben/ unten/links/rechts.
- **3.** Drücken Sie zum Bestätigen der Einstellungen und zum Verlassen erneut die Joystick-Taste.

<span id="page-36-0"></span>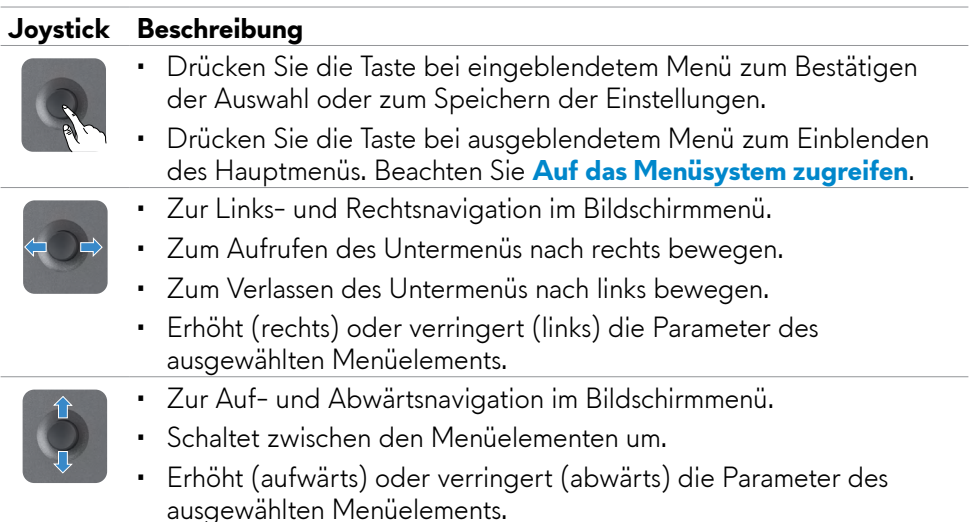

### **Bedienelemente an der Frontblende verwenden**

Verwenden Sie zum Zugreifen auf das Bildschirmmenü und die Schnelltasten die Bedientasten an der Vorderseite des Monitors.

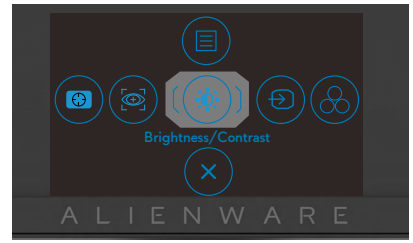

Die folgende Tabelle beschreibt die Tasten an der Frontblende:

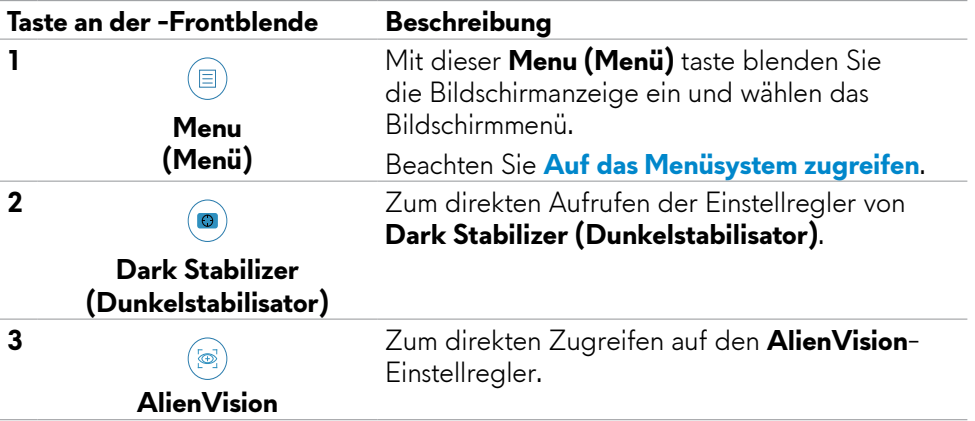

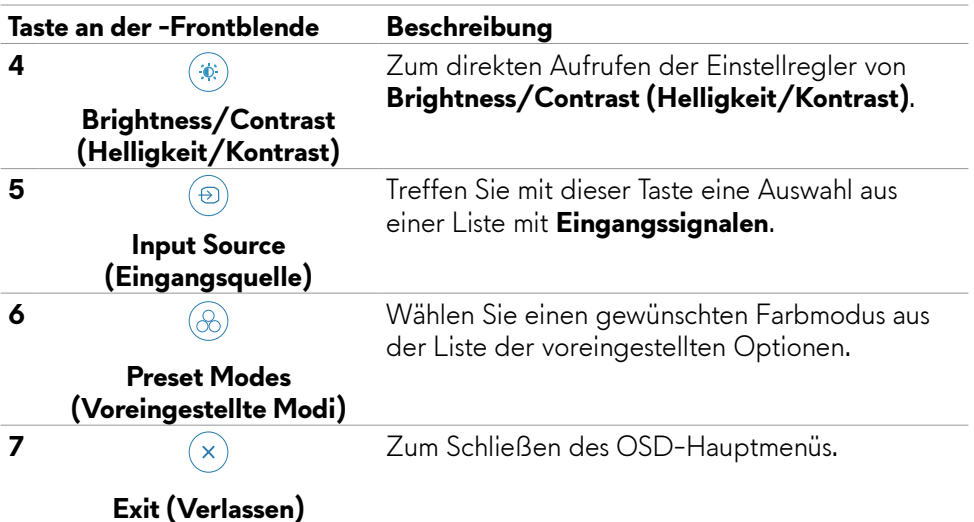

Wenn Sie eine dieser Tasten (mit Ausnahme der Joystick-Taste) drücken, erscheint die OSD-Statusleiste und zeigt die aktuellen Einstellungen einiger OSD-Funktionen.

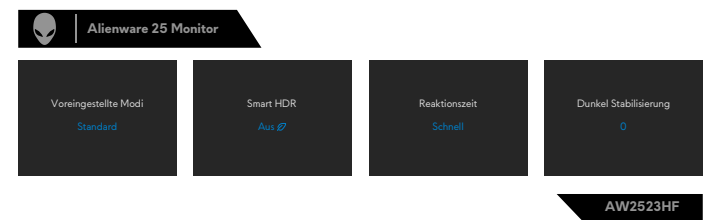

### <span id="page-38-2"></span><span id="page-38-0"></span>**Bildschirmmenü verwenden**

<span id="page-38-1"></span>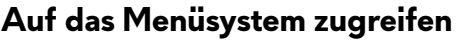

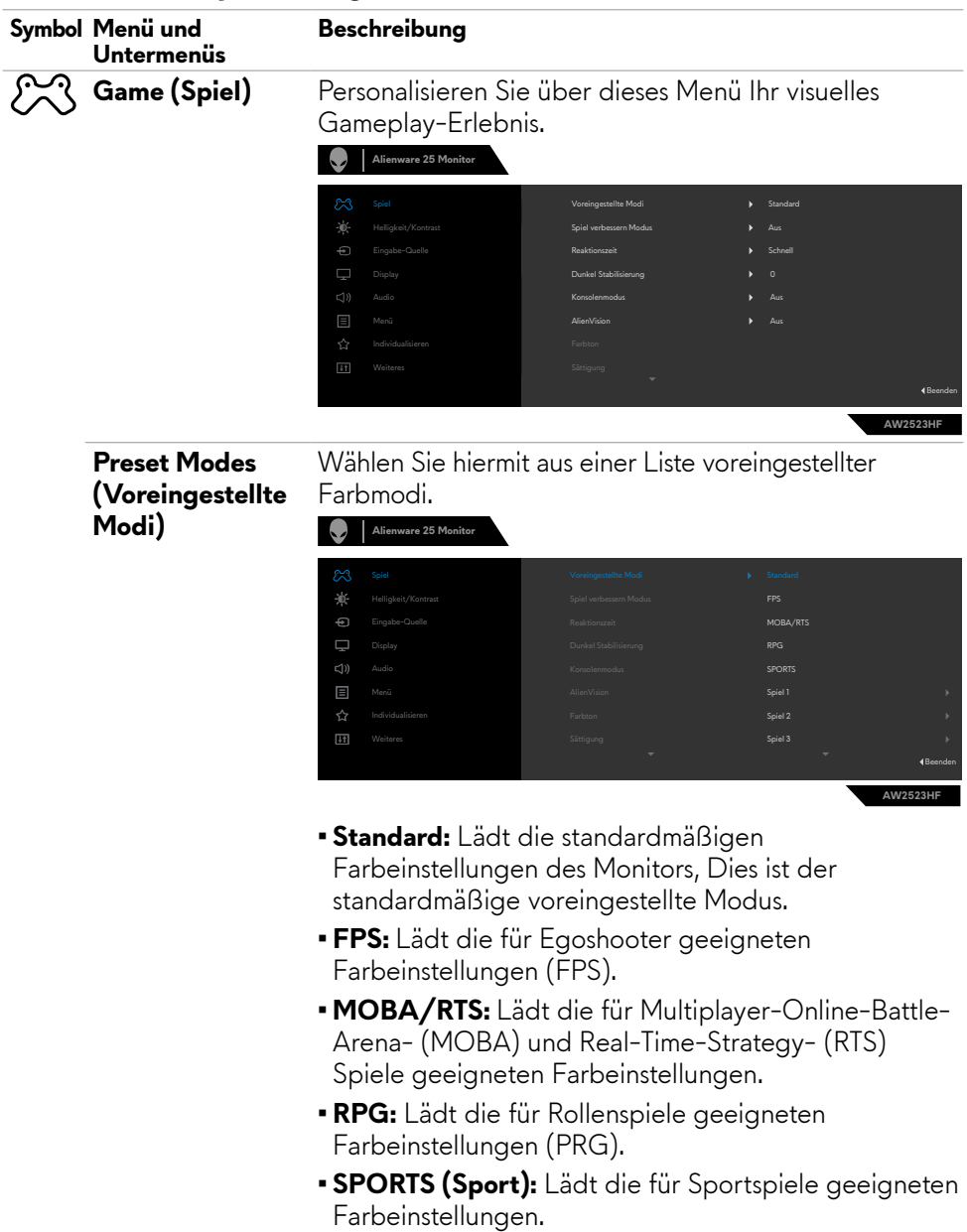

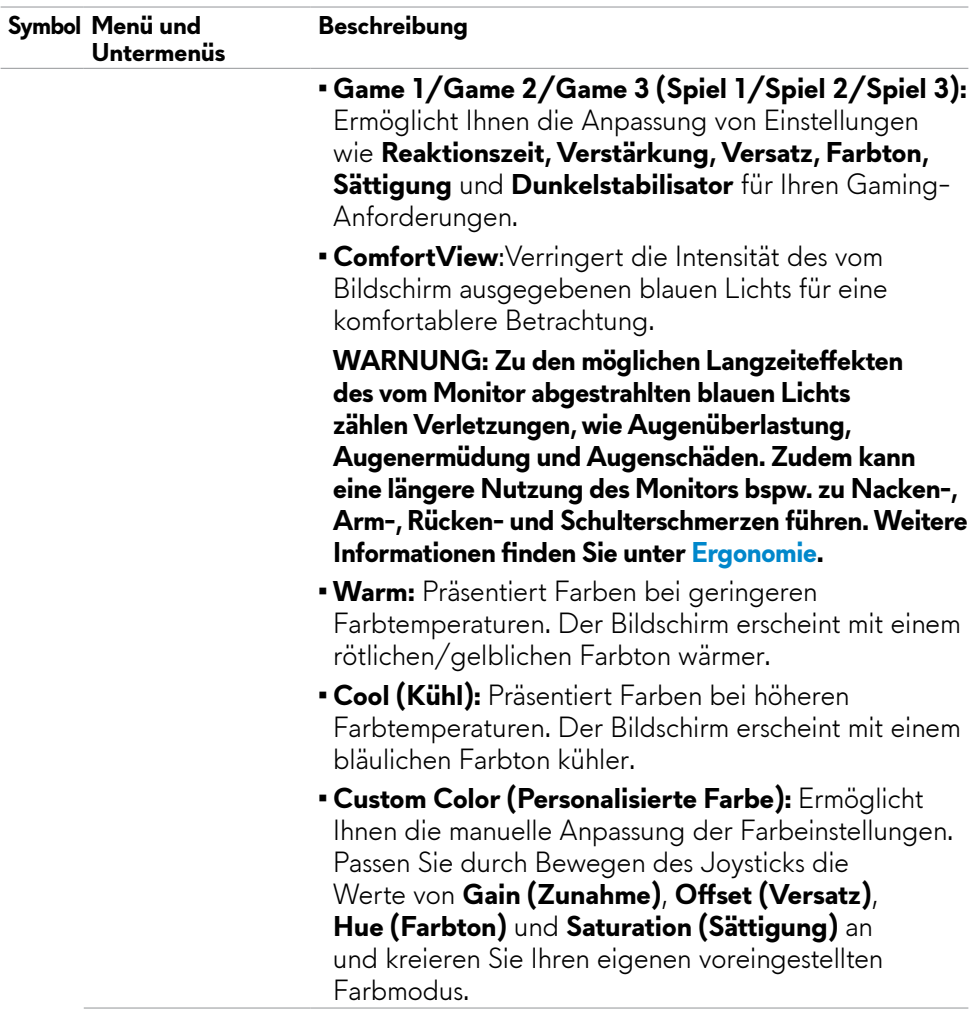

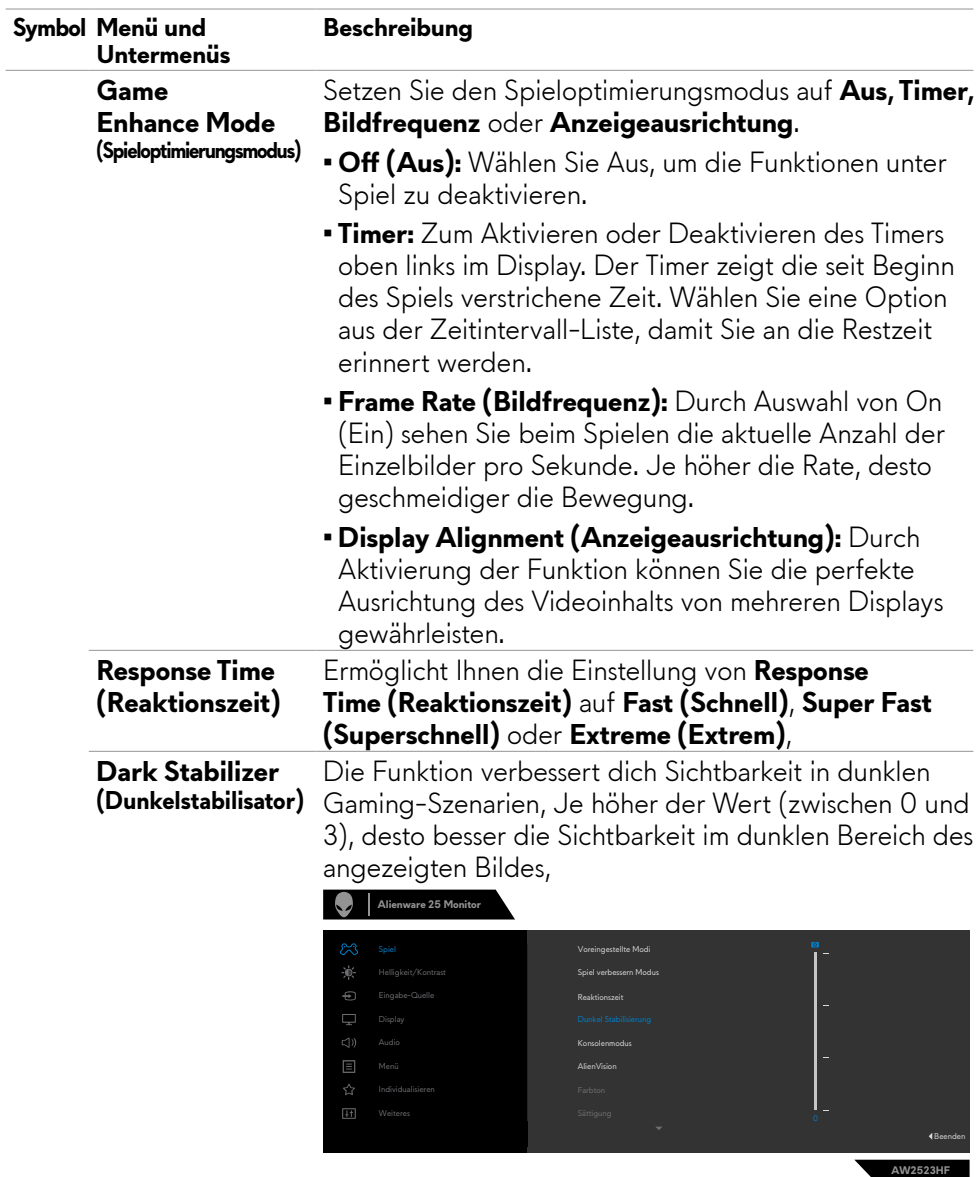

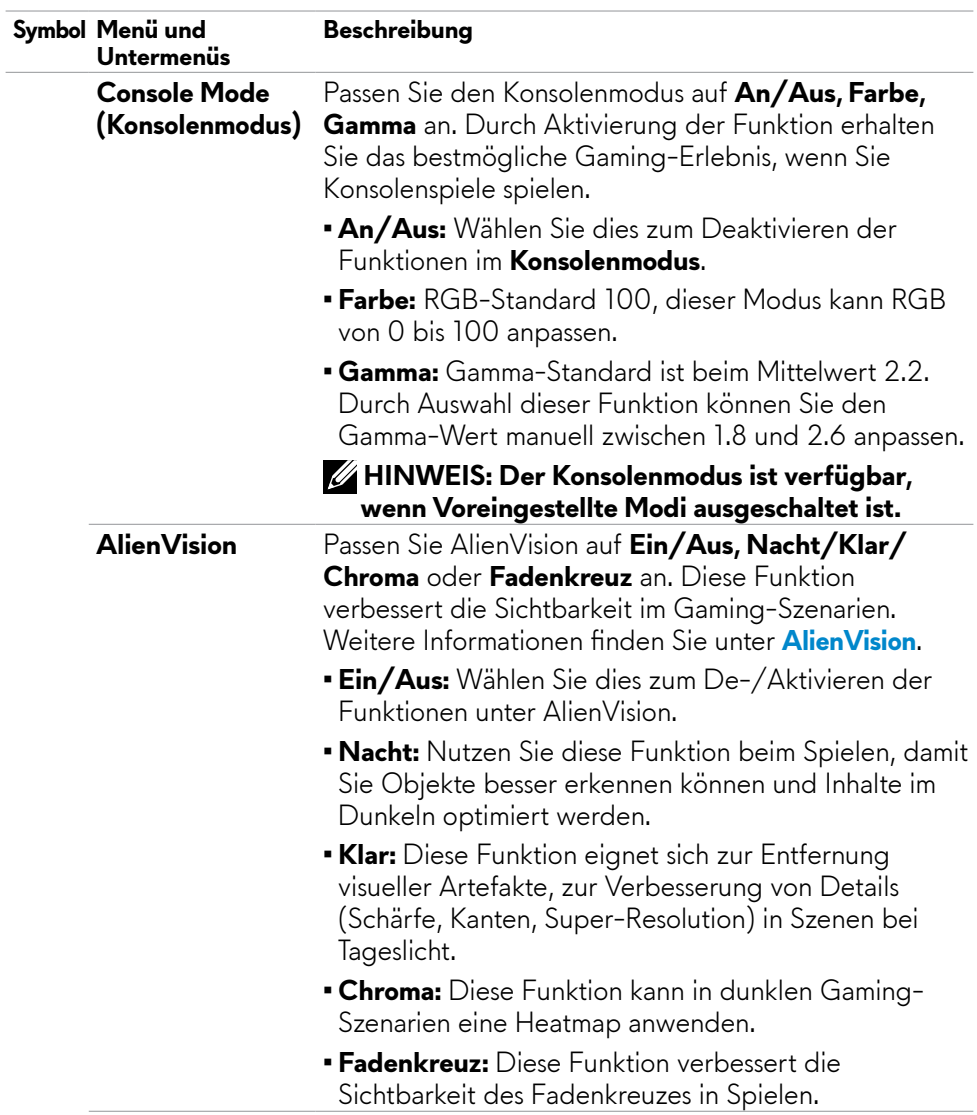

 $\overline{a}$ 

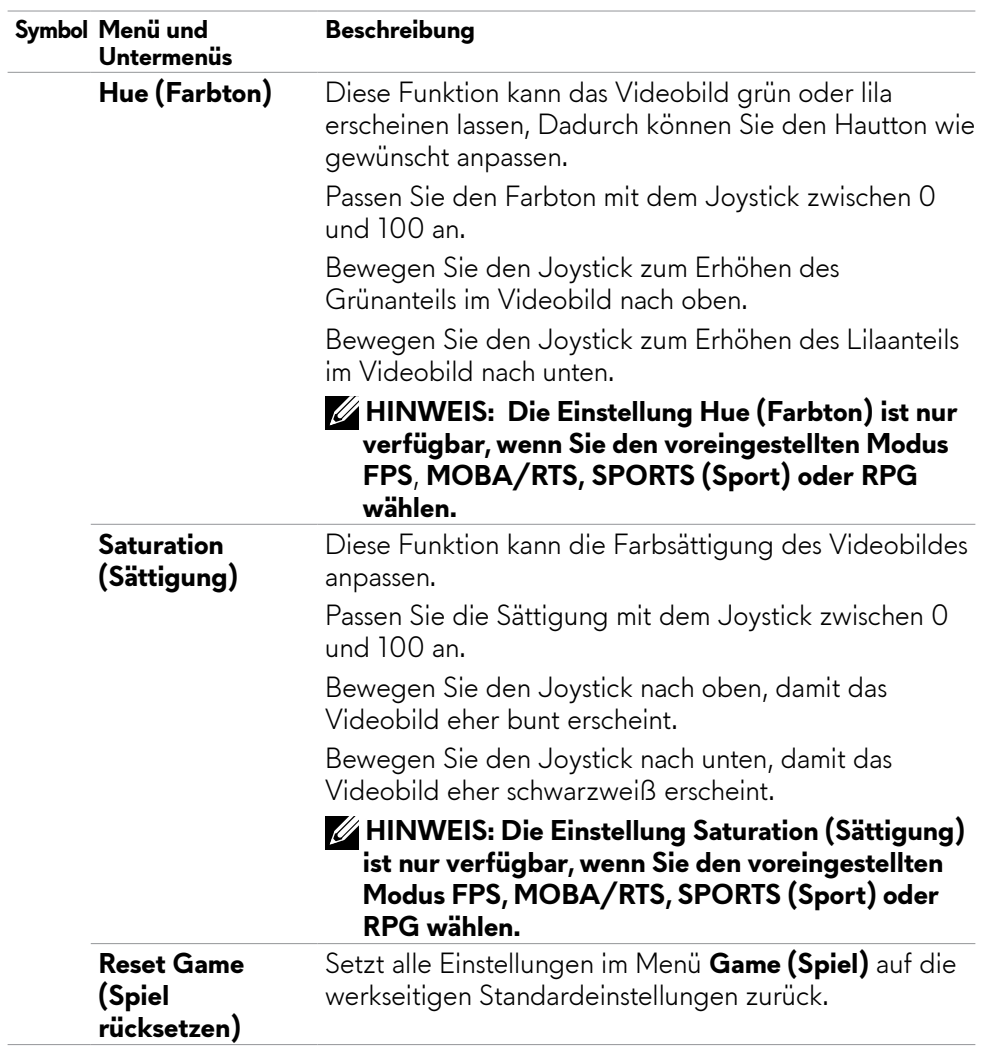

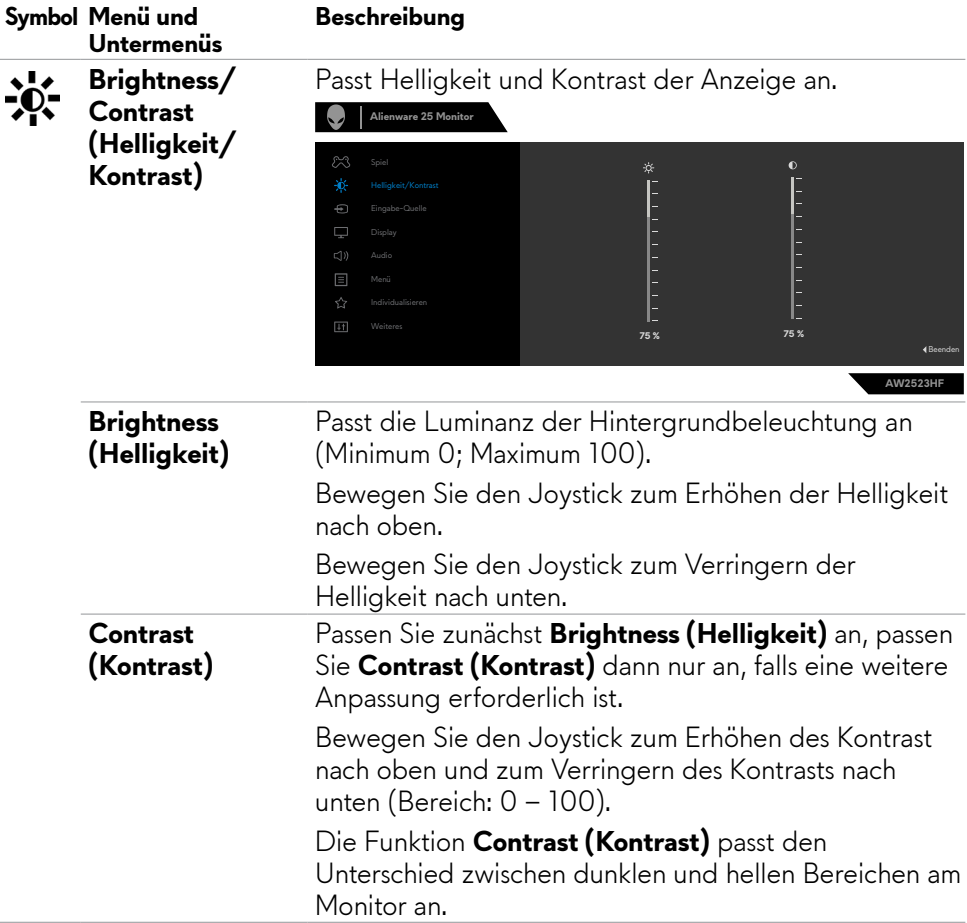

<span id="page-44-0"></span>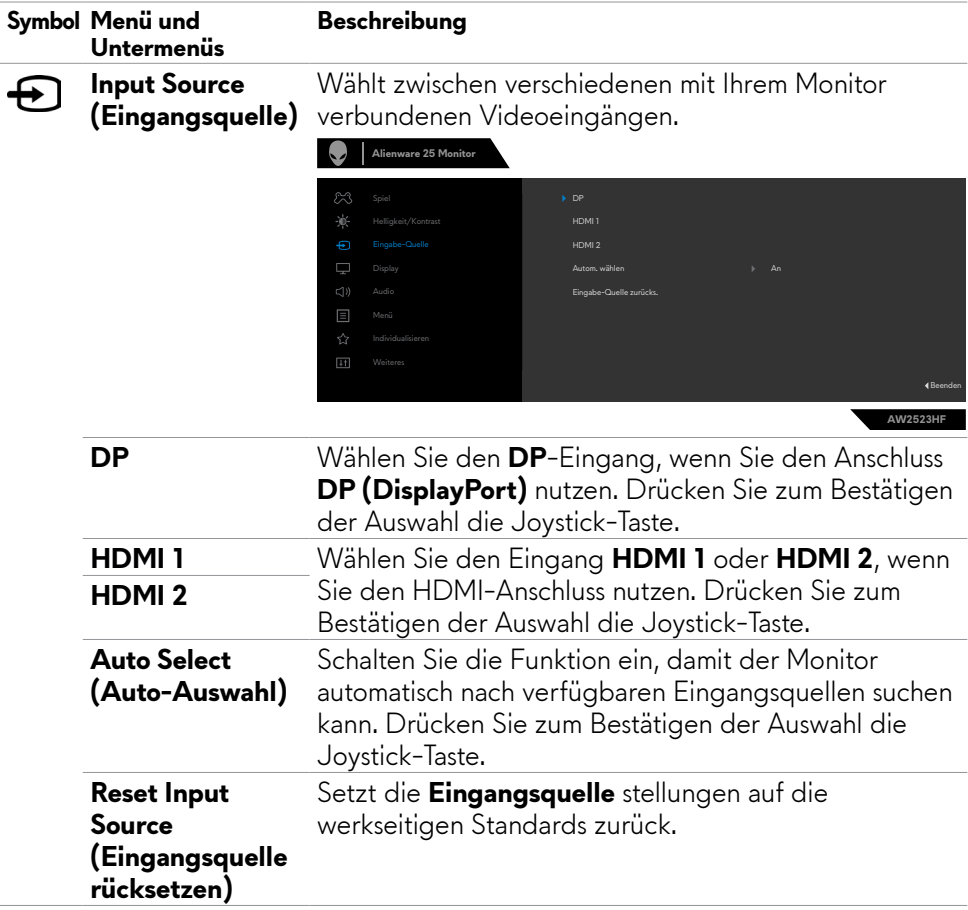

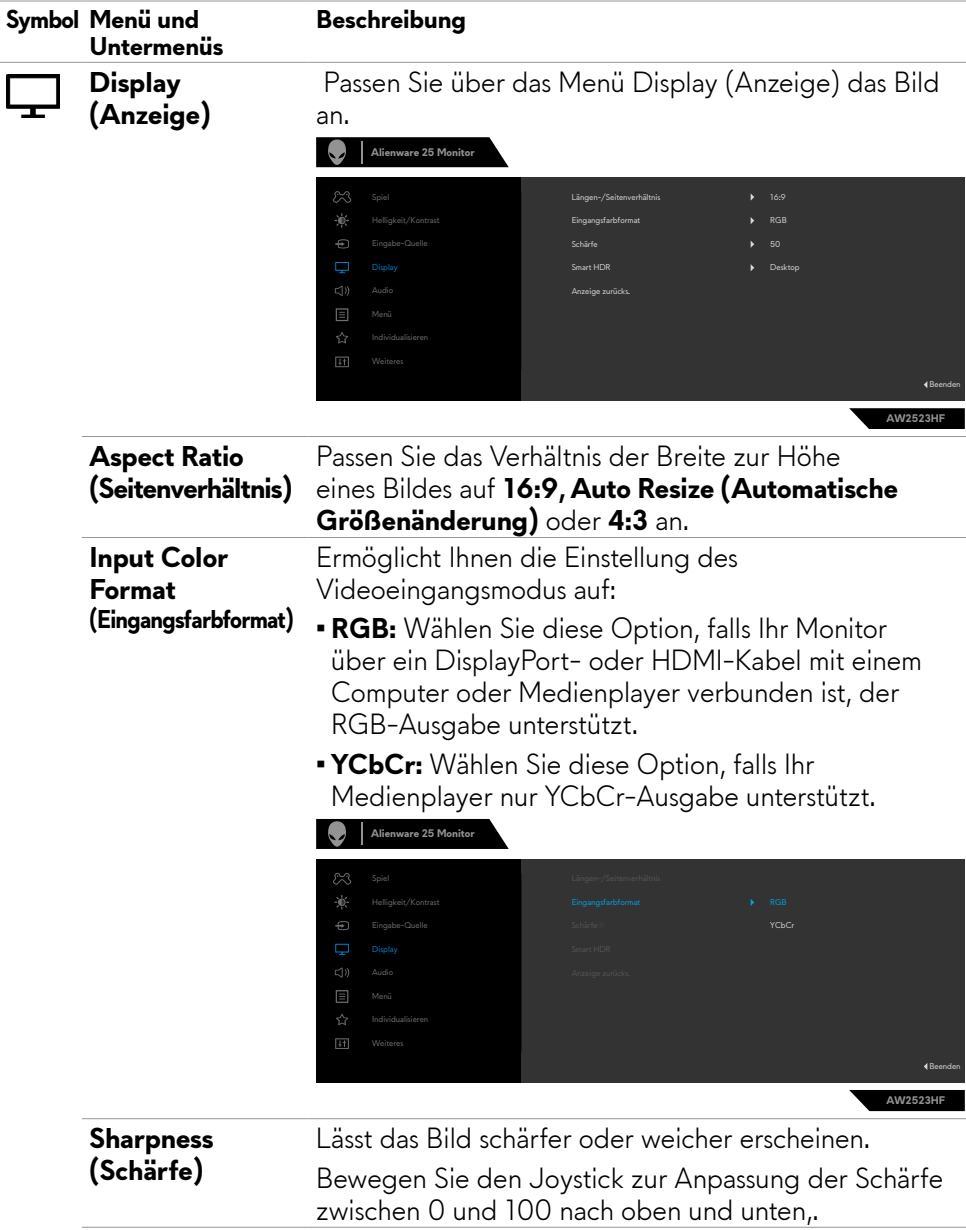

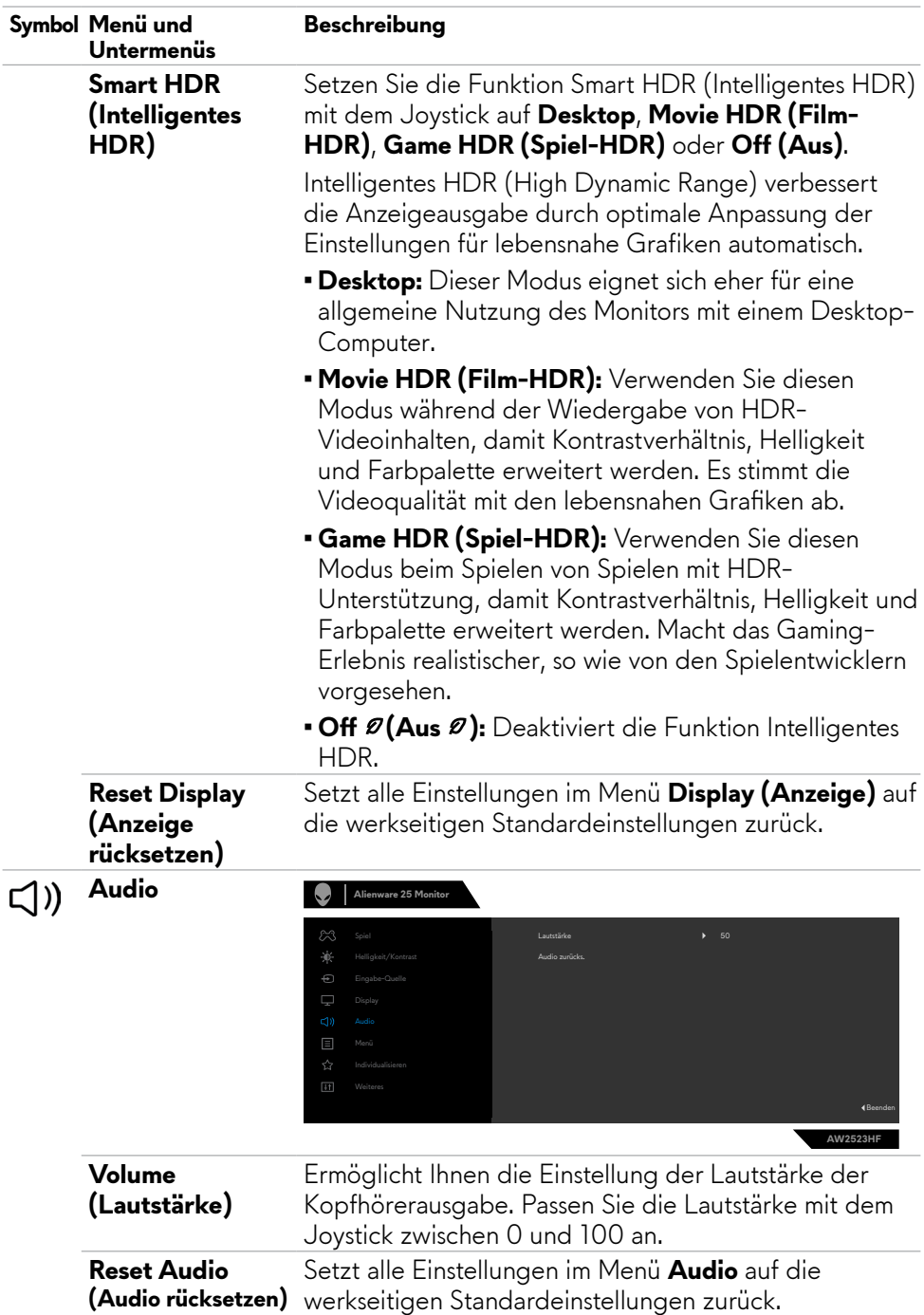

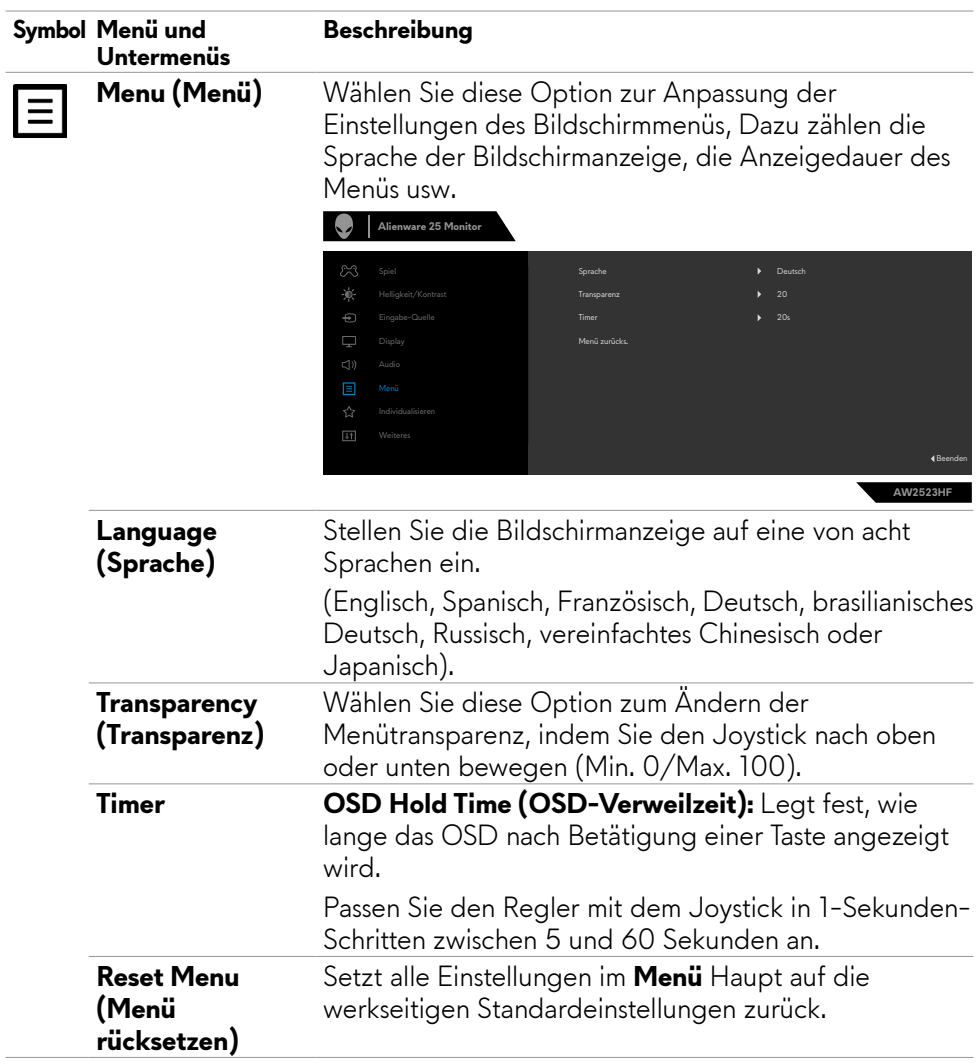

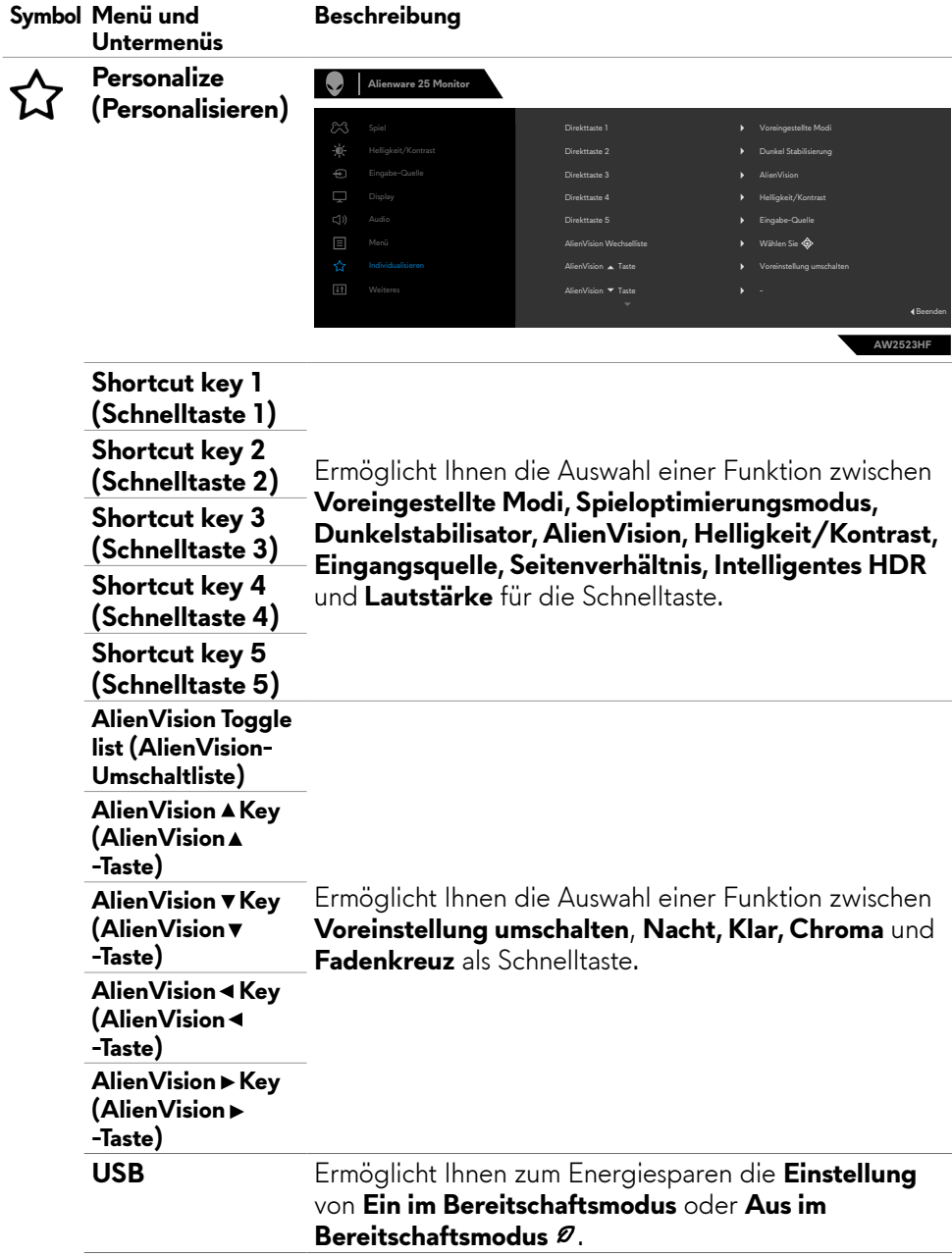

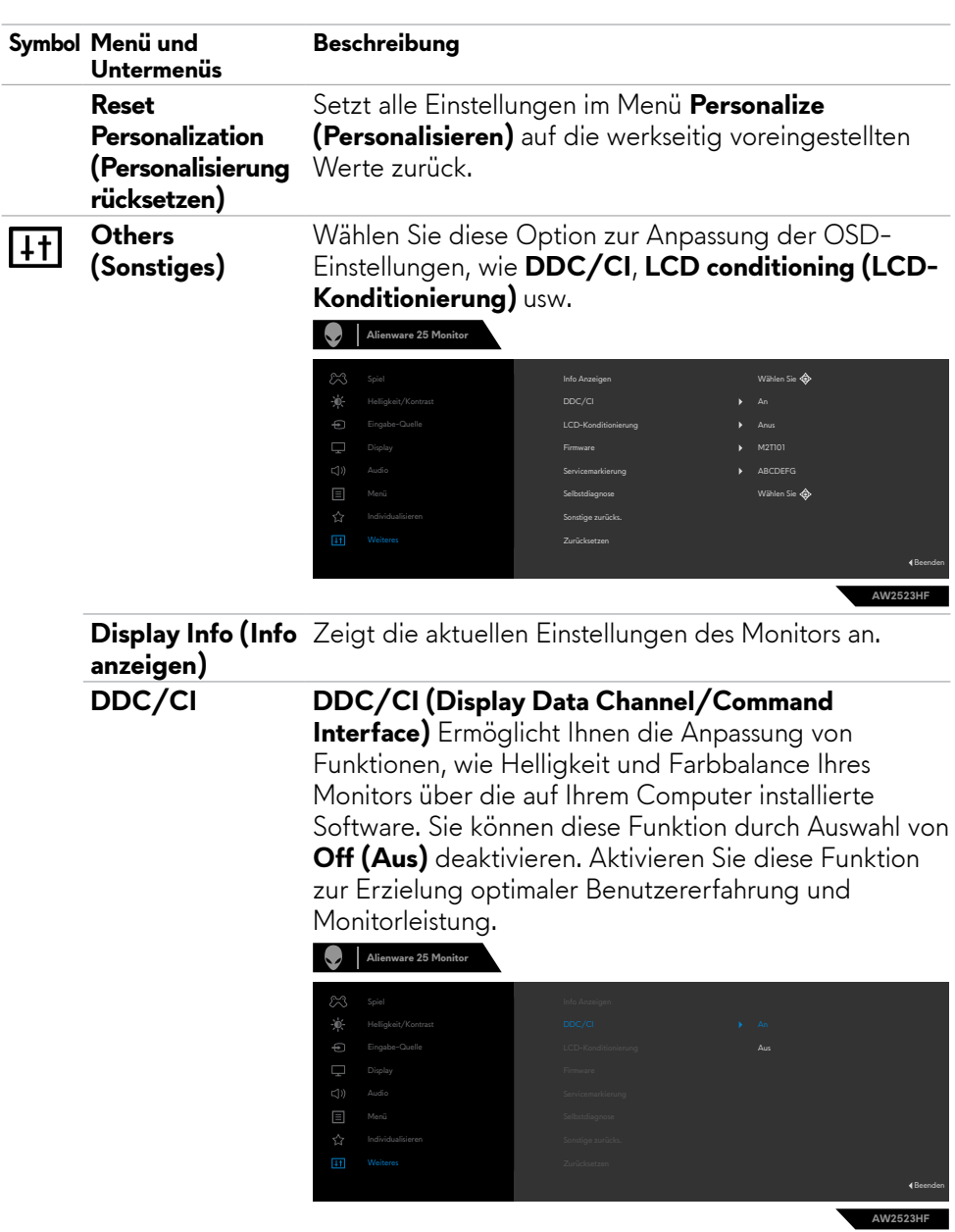

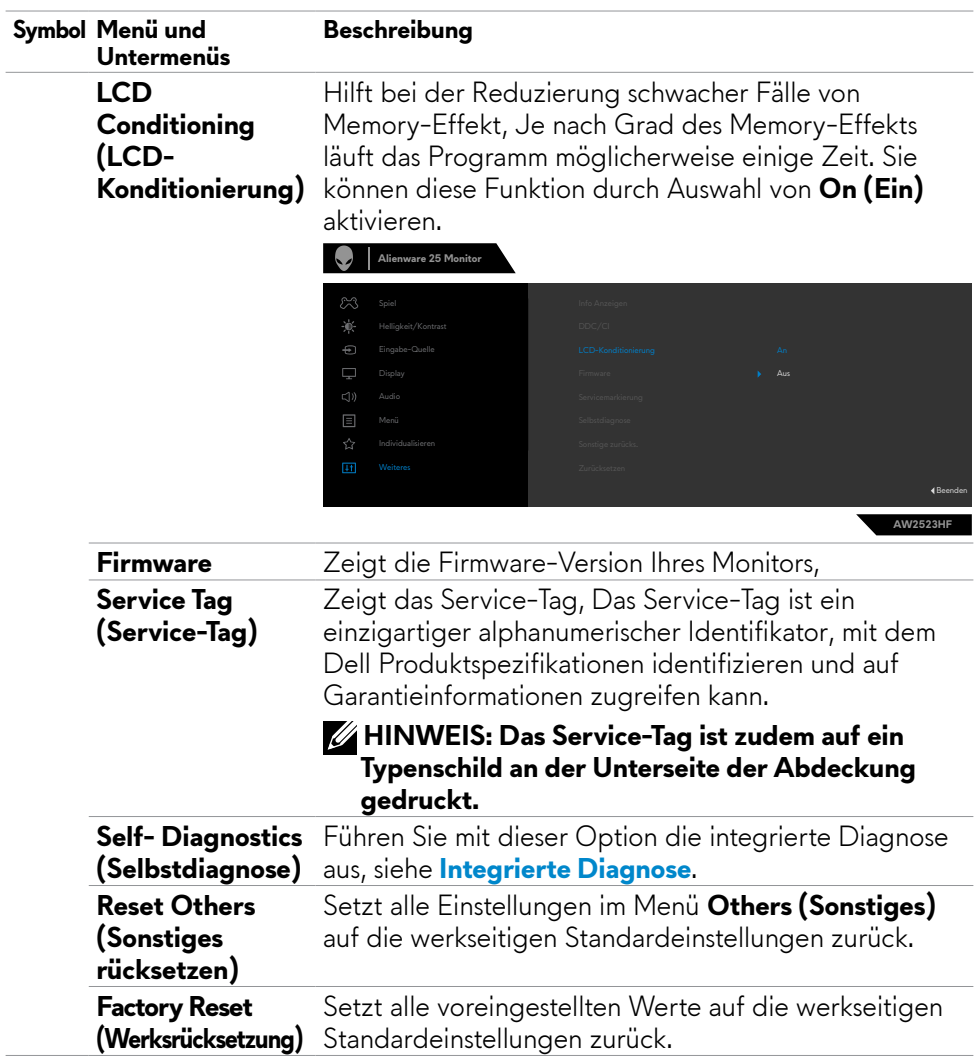

 $\overline{a}$ 

#### <span id="page-51-1"></span><span id="page-51-0"></span>**AlienVision**

AlienVision ermöglicht Gamern ein verbessertes visuelles Erlebnis. Basierend auf verschiedenen Gaming-Szenarien können Sie zwischen Folgendem wählen: **Night (Nacht), Clear (Klar), Chroma oder Crosshair (Fadenkreuz)**. Aktivieren Sie AlienVision über das Bildschirmmenü, Dell Display Manager oder eine Schnelltaste.

#### **Bildschirmmenü und Schnelltaste zum Starten von AlienVision verwenden:**

- **1.** Drücken Sie zum Einblenden des Hauptmenüs die Joystick-Taste.
- **2.** Wählen Sie mit dem Joystick **Game (Spiel) > AlienVision**.
- **3.** Wählen Sie zum De-/Aktivieren von AlienVision Ein oder Aus.

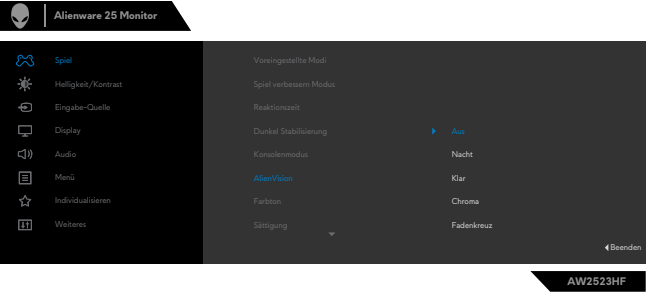

Die folgende Meldung erscheint, wenn Sie "**On (Ein)**" wählen, und Sie können den Effekt jeder Darstellung durch Bewegen des Joysticks prüfen.

**HINWEIS: Drücken Sie zum Aus- oder Abwählen von AlienVision die Joystick-Taste. Standardmäßig sind alle AlienVision ausgewählt. Sie können die gewünschte AlienVision entsprechend Ihren Präferenzen wählen.**

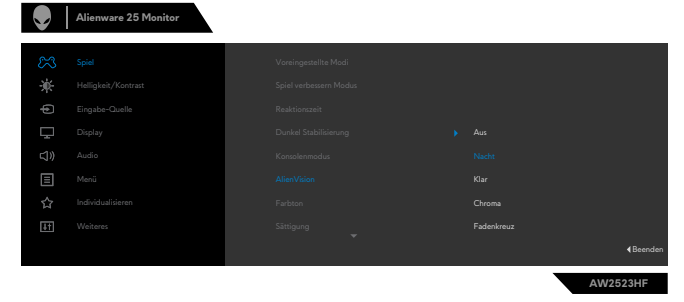

**4.** Schalten Sie mit der **Shortcut Key (Schnelltaste)** von **AlienVision** zwischen verschiedenen AlienVision um.

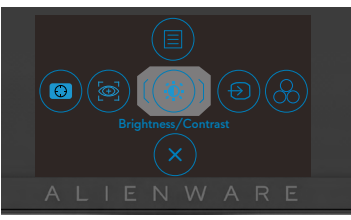

**HINWEIS: Passen Sie die voreingestellten Direkttasten in den Individualisieren-Einstellungen an.**

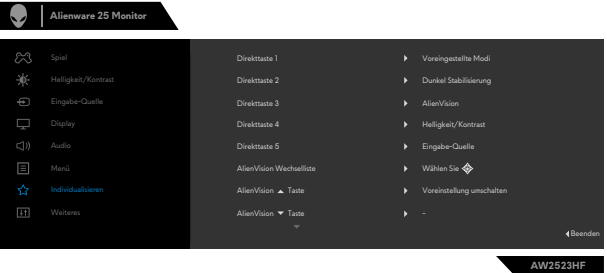

#### **Dell Display Manager und Schnelltaste zum Starten von AlienVision verwenden:**

- **1.** Drücken Sie zum Einblenden des Hauptmenüs die Joystick-Taste.
- **2.** Wählen Sie mit dem Joystick **Game (Spiel) > AlienVision**.
- **3.** Wählen Sie zum Aktivieren der Funktionen im AlienVision-Modus **On (Ein)**.

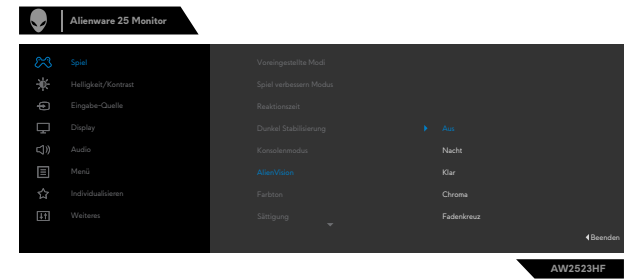

<span id="page-53-0"></span>**4.** Weitere Informationen finden Sie im Abschnitt zur Installation von Dell Display Manager unter **<https://www.dell.com/AW2523HF>**.

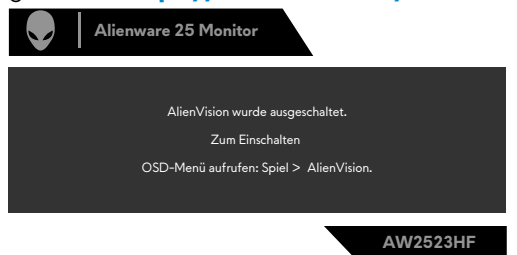

#### **HINWEIS: Die Schnelltaste kann erst nach Aktivierung von AlienVision genutzt werden.**

#### **Warnmeldungen**

Wenn der Monitor einen bestimmten Auflösungsmodus nicht unterstützt, sehen Sie folgende Nachricht:

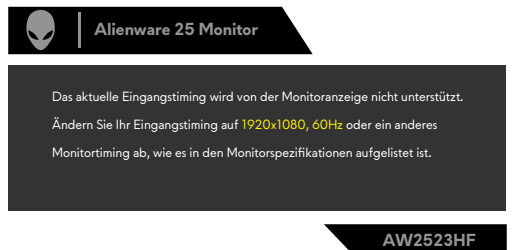

Das bedeutet, dass der Monitor sich nicht mit dem vom Computer empfangenen Signal synchronisieren kann. Die durch diesen Monitor adressierbaren horizontalen und vertikalen Frequenzbereiche können Sie den **[Technische Daten des Monitors](#page-11-1)** entnehmen. Der empfohlene Modus beträgt 1920 x 1080.

#### **HINWEIS: Die am Monitor angezeigte Meldung variiert je nach Art des verwendeten Eingangskabels.**

Sie können vor Deaktivierung der DDC/CI-Funktion die folgende Nachricht sehen:

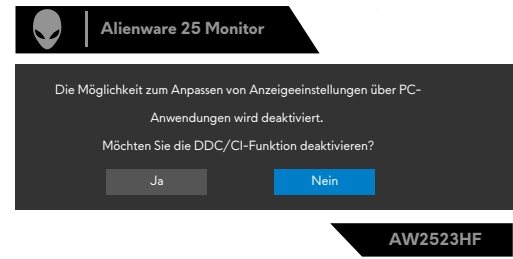

Wenn der Monitor in den Bereitschaftsmodus wechselt, wird die folgende Meldung angezeigt:

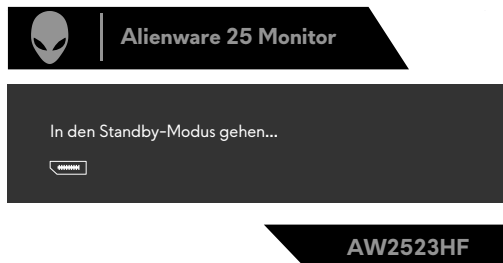

Aktivieren Sie den Computer und wecken Sie den Monitor zum Zugreifen auf das **[OSD](#page-38-2)** auf.

Wenn Sie die **Brightness (Helligkeit)** beim ersten Mal über die werkseitige Standardeinstellung hinaus erhöhen, erscheint die folgende Meldung:

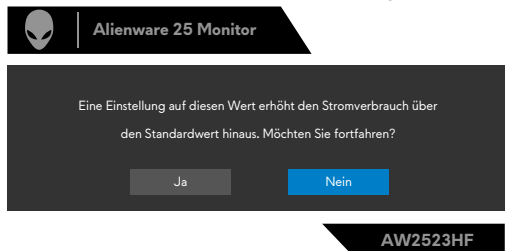

Wenn Sie nach der Werksrücksetzung **FPS/MOBA(RTS)/SPORT** unter **Voreinstellungsmodi** im **Menü** Spiel wählen, erscheint die folgende Meldung.

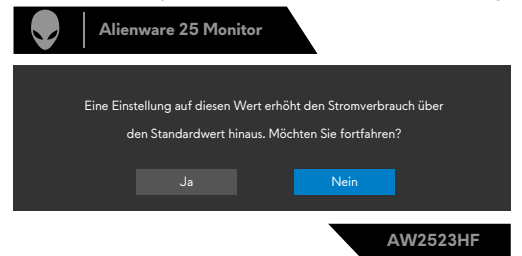

 **HINWEIS: Wenn Sie Nein wählen, ändert sich die Helligkeit bei diesen Voreinstellungsmodi in 75 %.**

Wenn Sie eine andere Taste als die Ein-/Austaste drücken, erscheinen je nach ausgewähltem Eingang die folgenden Nachrichten:

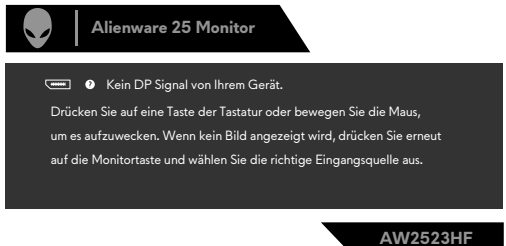

Falls der DP-, HDMI-1- und HDMI-2-Eingang ausgewählt und das entsprechende Kabel nicht angeschlossen ist, erscheint wie nachstehend dargestellt ein schwebendes Dialogfenster.

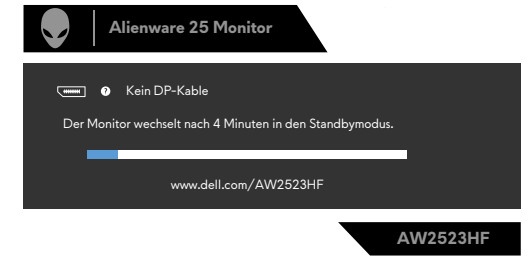

Wenn Sie OSD-Elemente von Werksrücksetzung unter Sonstiges wählen, erscheint folgende Meldung:

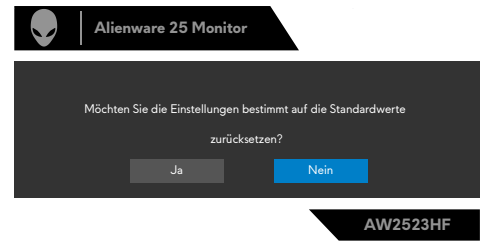

Weitere Informationen finden Sie unter **[Fehlerbehebung](#page-62-1)**.

#### <span id="page-56-0"></span>**Maximale Auflösung einstellen**

So stellen Sie die maximale Auflösung des Monitors ein:

Unter Windows 7, Windows 8 oder Windows 8.1:

- **1.** Nur bei Windows 8 oder Windows 8.1: Schalten Sie durch Auswahl der Desktop-Kachel zum klassischen Desktop. Bei Windows Vista und Windows 7: Überspringen Sie diesen Schritt.
- **2.** Klicken Sie mit der rechten Maustaste auf den Desktop, klicken Sie dann auf **Screen Resolution (Bildschirmauflösung)**.
- **3.** Klicken Sie auf die Auswahlliste der **Screen Resolution (Bildschirmauflösung)** und wählen Sie **1920 x 1080**.
- **4.** Klicken Sie auf **OK**.

Unter Windows 10 & Windows 11:

- **1.** Klicken Sie mit der rechten Maustaste auf den Desktop, klicken Sie dann auf **Display Settings (Anzeigeeinstellungen)**.
- **2.** Klicken Sie auf **Advanced display settings (Erweiterte Anzeigeeinstellungen)**.
- **3.** Klicken Sie auf die Auswahlliste von **Resolution (Auflösung)** und wählen Sie **1920 x 1080**.
- **4.** Klicken Sie auf **Keep changes (Änderungen beibehalten)** oder **Revert (Rückgängig machen)**.

Falls **1920 x 1080** nicht als Option angezeigt wird, müssen Sie möglicherweise Ihren Grafiktreiber aktualisieren. Schließen Sie je nach Computer einen der folgenden Schritte ab:

Falls Sie einen Desktop- oder Notebook-PC von Dell haben:

• Rufen Sie **[https://www,dell,com/support](http://http://www.dell.com/support)** auf, geben Sie Ihr Service-Tag ein und laden Sie den aktuellsten Treiber Ihrer Grafikkarte herunter.

#### **Falls Sie einen Computer (Notebook oder Desktop) von einer anderen Marke als Dell nutzen:**

- Rufen Sie die Support-Webseite des Computerherstellers auf und laden Sie die aktuellsten Grafiktreiber herunter.
- Rufen Sie die Webseite des Grafikkartenherstellers auf und laden Sie die aktuellsten Grafiktreiber herunter.

### <span id="page-57-0"></span>**Auto-HDR unter Windows 11 öffnen**

Stellen Sie unter Windows 11 den Auto-HDR-Modus zur Verbesserung der Bildqualität für Gaming ein.

**1.** Wählen Sie mit dem Joystick **Display (Anzeige) > Smart HDR (Intelligentes HDR) > Game HDR (Spiel-HDR)**.

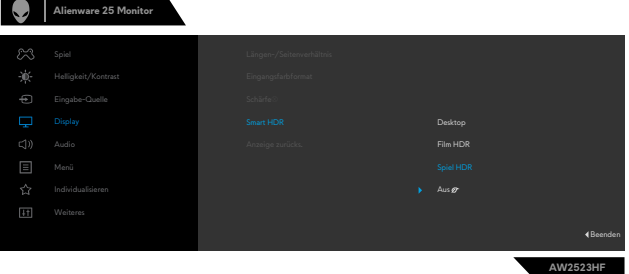

**2.** Klicken Sie auf das Windows-Startmenü und dann auf **Settings (Einstellungen)**.

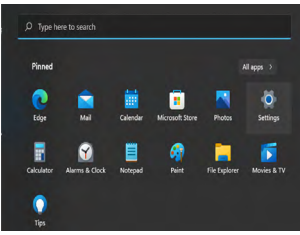

**3.** Klicken Sie auf **System > Display (Anzeige) > HDR**, wählen Sie bei **Use HDR (HDR verwenden)** die Option **Supported (Unterstützt)** und bei **Use HDR (HDR verwenden)** die Option **On (Ein)**.

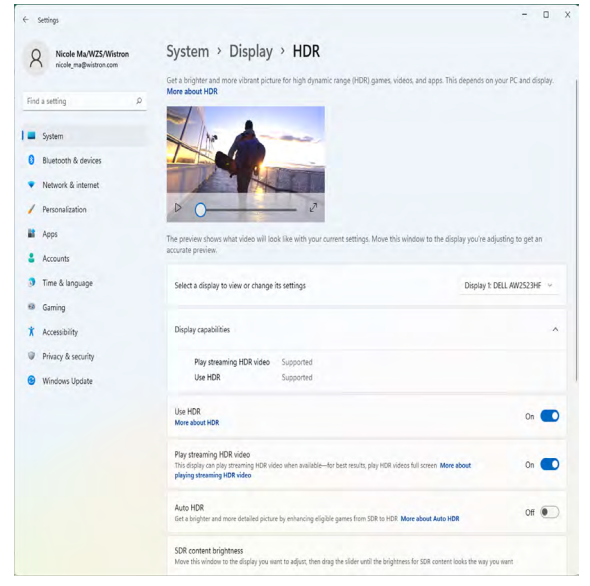

**4.** Wählen Sie bei **Auto-HDR** die Option **On (Ein)**.

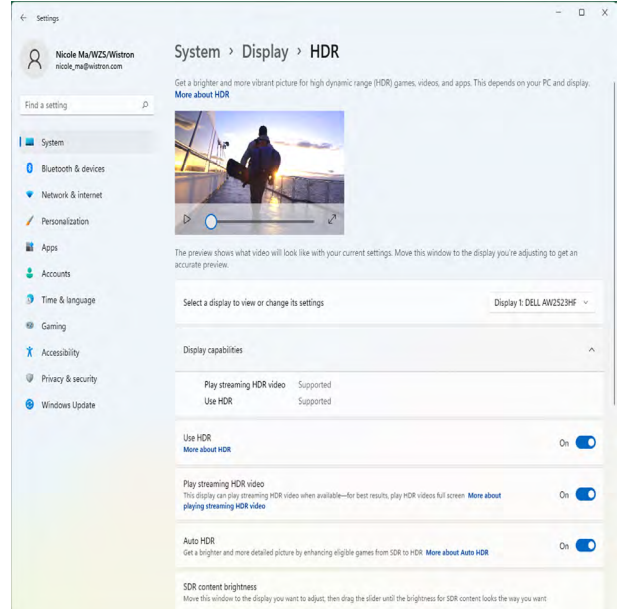

**5.** Eine Meldung erscheint wie nachstehend gezeigt, wenn Sie ein Spiel starten.

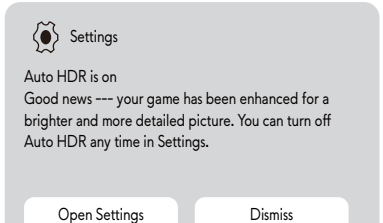

# <span id="page-59-0"></span>**AlienFX-Anwendung verwenden**

**Hinweis: Weitere Informationen finden Sie in der Online-Hilfe von Alienware Command Center.**

### **Voraussetzungen**

Schritte vor Installation von AWCC auf einem Nicht-Alienware-System:

- Stellen Sie sicher, dass es sich bei dem Betriebssystem Ihres Computers um Windows 10 R3 oder aktueller handelt.
- Stellen Sie sicher, dass Ihre Internetverbindung aktiv ist.

### **AWCC über Windows-Aktualisierung installieren**

- **1.** Die AWCC-Anwendung wird heruntergeladen und automatisch installiert. Es dauert einige Sekunden, bis die Installation abgeschlossen ist.
- **2.** Navigieren Sie zum Programmordner, um sicherzustellen, dass die-Installation erfolgreich war. Alternativ können Sie die AWCC-Anwendung im Startmenü finden.
- **3.** Führen Sie AWCC aus und laden Sie anhand der folgenden Schritte die zusätzlichen Softwarekomponenten herunter.
- Klicken Sie im Fenster Einstellungen auf **Windows Update** und klicken Sie dann auf **Check (Nach Updates suchen)**, um den Aktualisierungsfortschritt des Alienware-Treibers zu überprüfen.
- Sollte Ihr Computer bei der Treiberaktualisierung nicht reagieren, installieren Sie AWCC von der Dell-Support-Website.

## **AWCC von der Dell-Support-Website installieren**

- **1.** Geben Sie AW2523HF in das Suchfeld unter **https://[www.dell.com/](https://www.dell.com/support/drivers) [support/drivers](https://www.dell.com/support/drivers)** ein, und laden Sie die aktuellste Version der Anwendung Alienware Command Center herunter.
- **2.** Navigieren Sie zu dem Ordner, in dem Sie die Einrichtungsdateien gespeichert haben.
- **3.** Doppelklicken Sie auf die Einrichtungsdatei und befolgen Sie die Bildschirmanweisungen zum Abschließen der Installation.

### <span id="page-60-0"></span>**AlienFX-Fenster navigieren**

Klicken Sie zum Zugreifen auf den Startbildschirm von AlienFX am AWCC-Startbildschirm auf **FX** in der oberen Menüleiste.

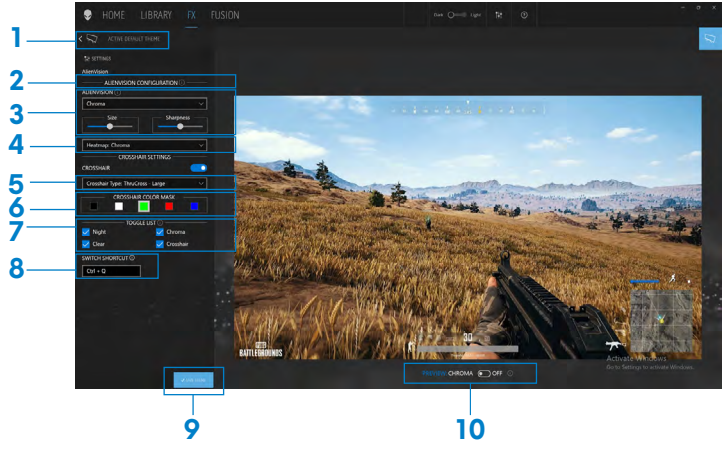

Die folgende Tabelle beschreibt die Funktionen und Merkmale am Startbildschirm:

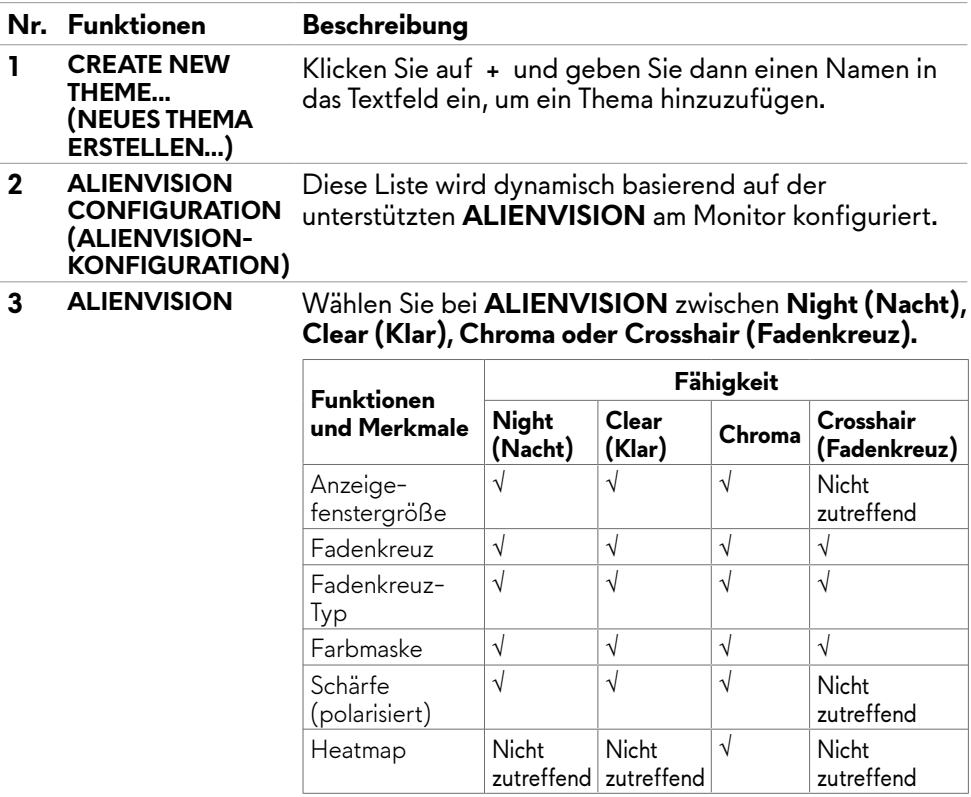

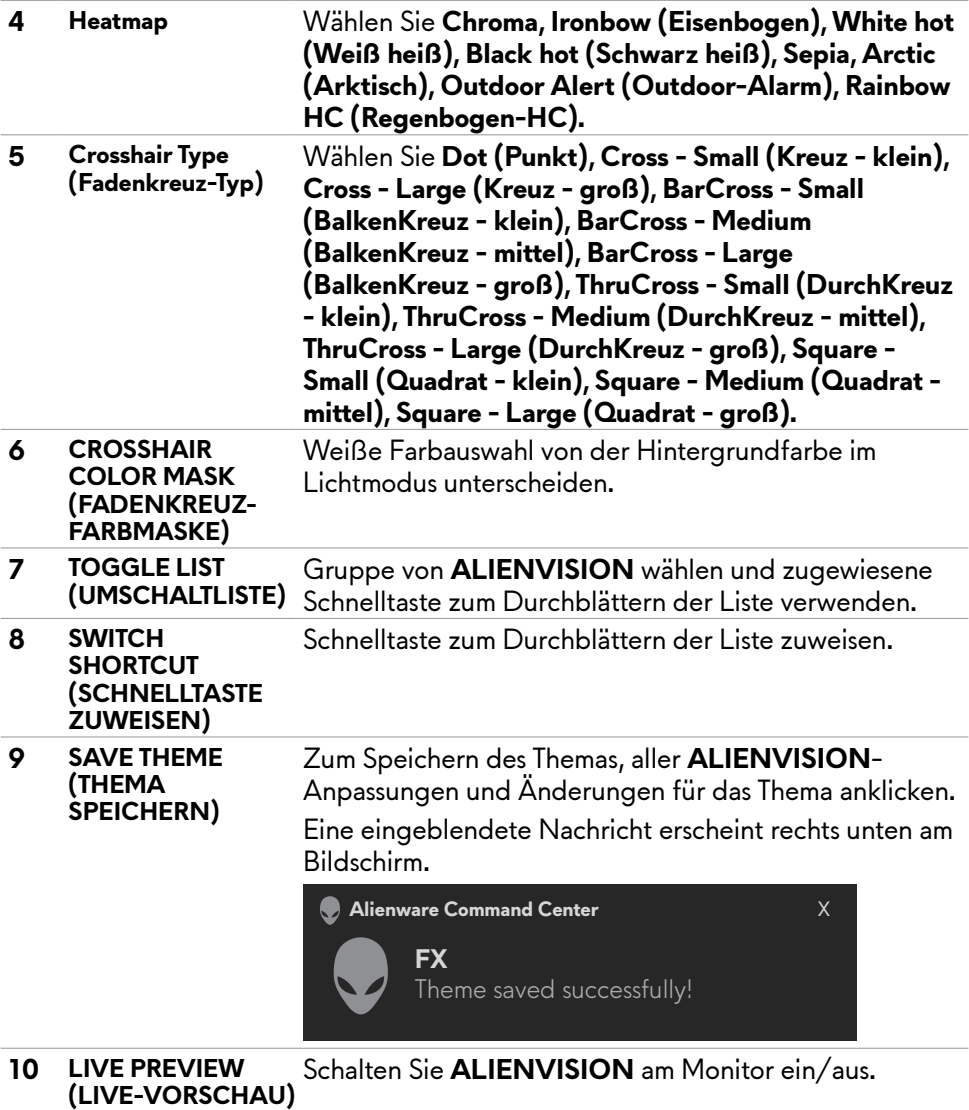

# <span id="page-62-1"></span><span id="page-62-0"></span>**Fehlerbehebung**

**WARNUNG: Befolgen Sie vor Beginn jeglicher Verfahren in diesem Abschnitt die [Sicherheitshinweise.](#page-4-1)**

### <span id="page-62-2"></span>**Selbsttest**

Der Monitor bietet eine Selbsttest-Funktion, mit der Sie prüfen können, ob Ihr Monitor richtig funktioniert. Führen Sie anhand der folgenden Schritte den Monitorselbsttest durch, falls Monitor und Computer richtig verbunden sind, der Monitorbildschirm aber dunkel bleibt:

- **1.** Schalten Sie Computer und Monitor aus.
- **2.** Trennen Sie das Videokabel von der Rückseite des Computers. Ziehen Sie vor Gewährleistung eines angemessenen Selbsttests alle digitalen und analogen Kabel an der Rückseite des Computers ab.
- **3.** Schalten Sie den Monitor ein.

Das schwebende Dialogfenster sollte am Bildschirm angezeigt werden (auf schwarzem Hintergrund), falls der Monitor kein Videosignal erkennen kann und richtig funktioniert. Im Selbsttest-Modus bleibt die Betriebs-LED weiß. Je nach ausgewähltem Eingang rollt einer der nachstehend gezeigten Dialoge kontinuierlich durch den Bildschirm.

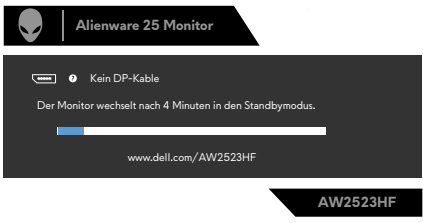

- **4.** Dieses Feld erscheint auch während des normalen Systembetriebs, falls sich das Videokabel löst oder beschädigt ist.
- **5.** Schalten Sie Ihren Monitor aus und schließen Sie das Videokabel erneut an; schalten Sie dann Computer und Monitor ein.

Falls Ihr Monitorbildschirm nach Verwendung des vorherigen Verfahrens schwarz bleibt, prüfen Sie Videocontroller und Computer, da Ihr Monitor richtig funktioniert.

### <span id="page-63-1"></span><span id="page-63-0"></span>**Integrierte Diagnostik**

Ihr Monitor hat ein integrierten Diagnosewerkzeug, mit dem Sie ermitteln können, ob die von Ihnen festgestellte Bildschirmanomalie ein inhärentes Problem mit Ihrem Monitor ist oder mit Ihrem Computer und Ihrer Videokarte in Zusammenhang steht.

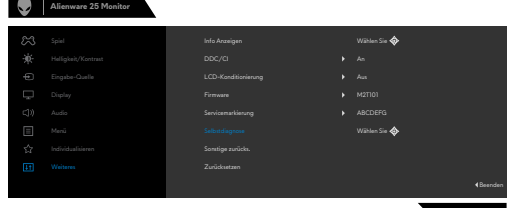

#### **So führen Sie die integrierte Diagnose aus:**

**1.** Stellen Sie sicher, dass der Bildschirm sauber ist (keine Staubpartikel auf der Bildschirmoberfläche).

**AW2523HF**

- **2.** Navigieren Sie mit dem Joystick im Bildschirmmenü und wählen Sie **Sonstiges > Selbstdiagnose**.
- **3.** Drücken Sie zum Starten des Diagnostik die Joystick-Taste. Ein grauer Bildschirm erscheint.
- **4.** Prüfen Sie, ob der Bildschirm Defekte oder Anomalien aufweist.
- **5.** Betätigen Sie den Joystick einmal, bis ein roter Bildschirm angezeigt wird.
- **6.** Prüfen Sie, ob der Bildschirm Defekte oder Anomalien aufweist.
- **7.** Wiederholen Sie die Schritte 5 und 6, bis der Bildschirm grüne, blaue, schwarze und weiße Farben anzeigt, Achten Sie auf Anomalien oder Defekte.

Falls Sie mit dem integrierten Diagnosewerkzeug keine Bildschirmanomalien feststellen, funktioniert der Monitor richtig, Prüfen Sie Videokarte und Computer.

Der Test ist abgeschlossen, sobald ein Textbildschirm erscheint. Betätigen Sie zum Verlassen erneut den Joystick.

### **AMD FreeSync deaktivieren**

Am Monitor AW2523HF ist FreeSync standardmäßig aktiviert. Schalten Sie FreeSync über AMD-Software Adrenalin Edition ein/aus.

Sobald dies auf Seite der AMD-Software deaktiviert wird, wird FreeSync auch am Monitor deaktiviert.

### <span id="page-64-0"></span>**Allgemeine Probleme**

Die folgende Tabelle enthält allgemeine Informationen über gängige Monitorprobleme und mögliche Abhilfemaßnahmen:

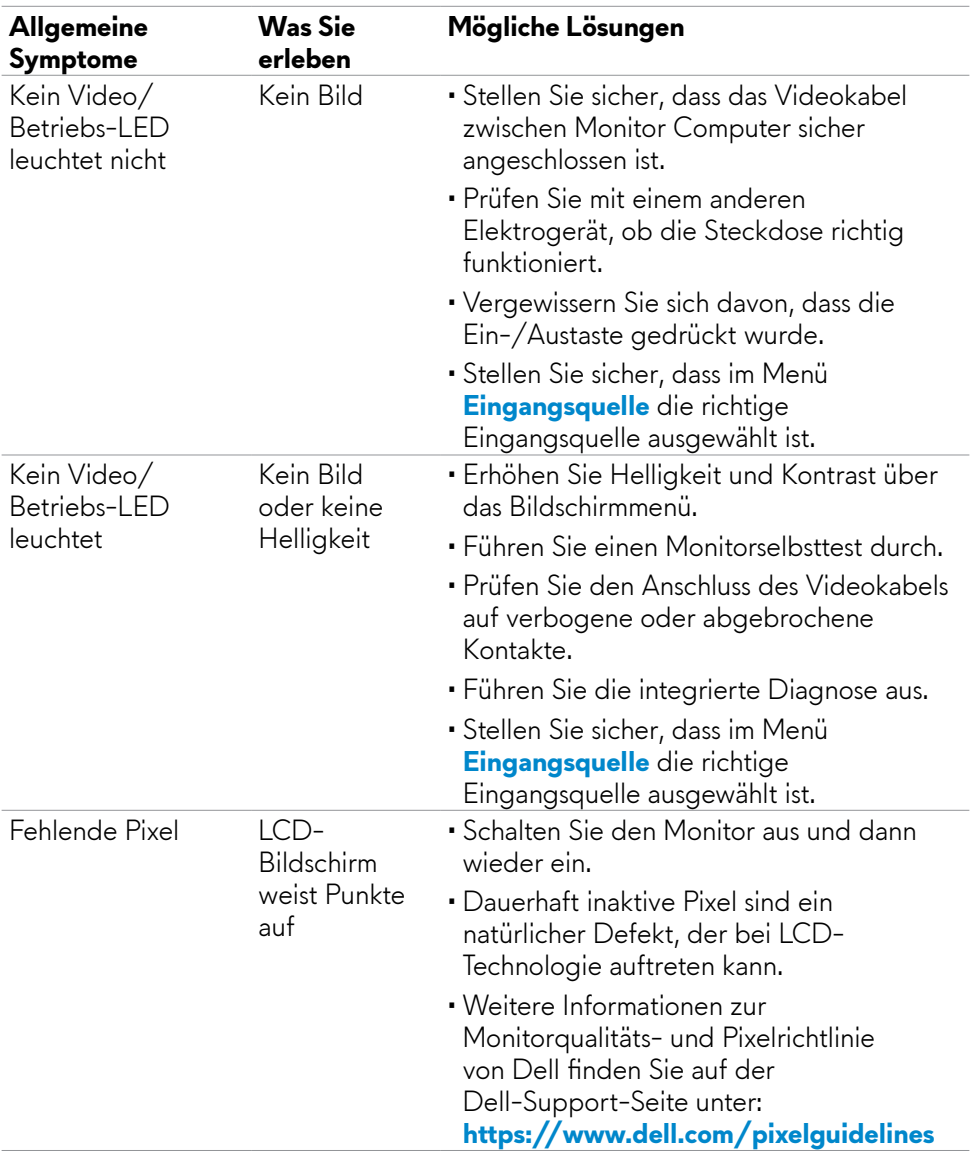

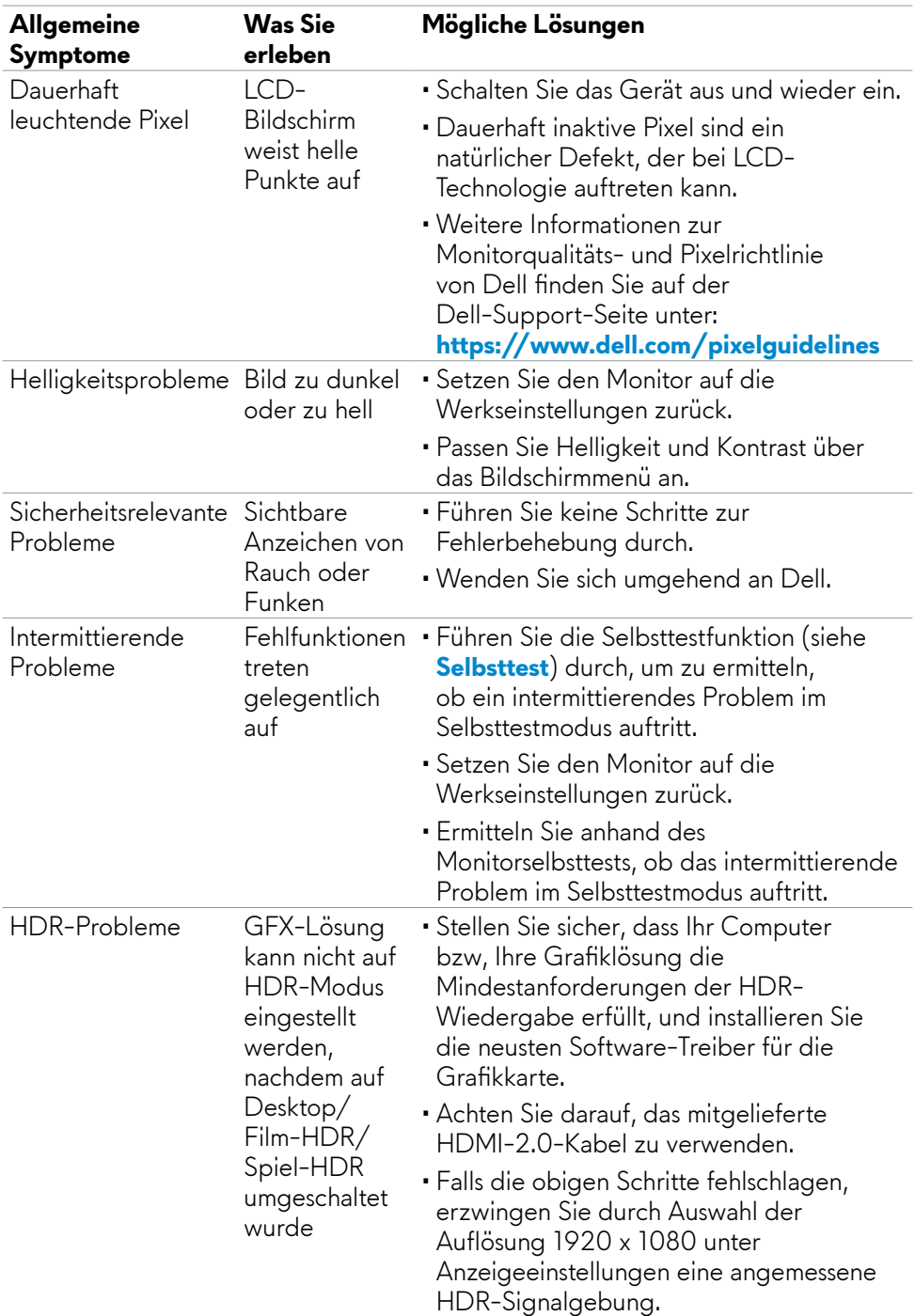

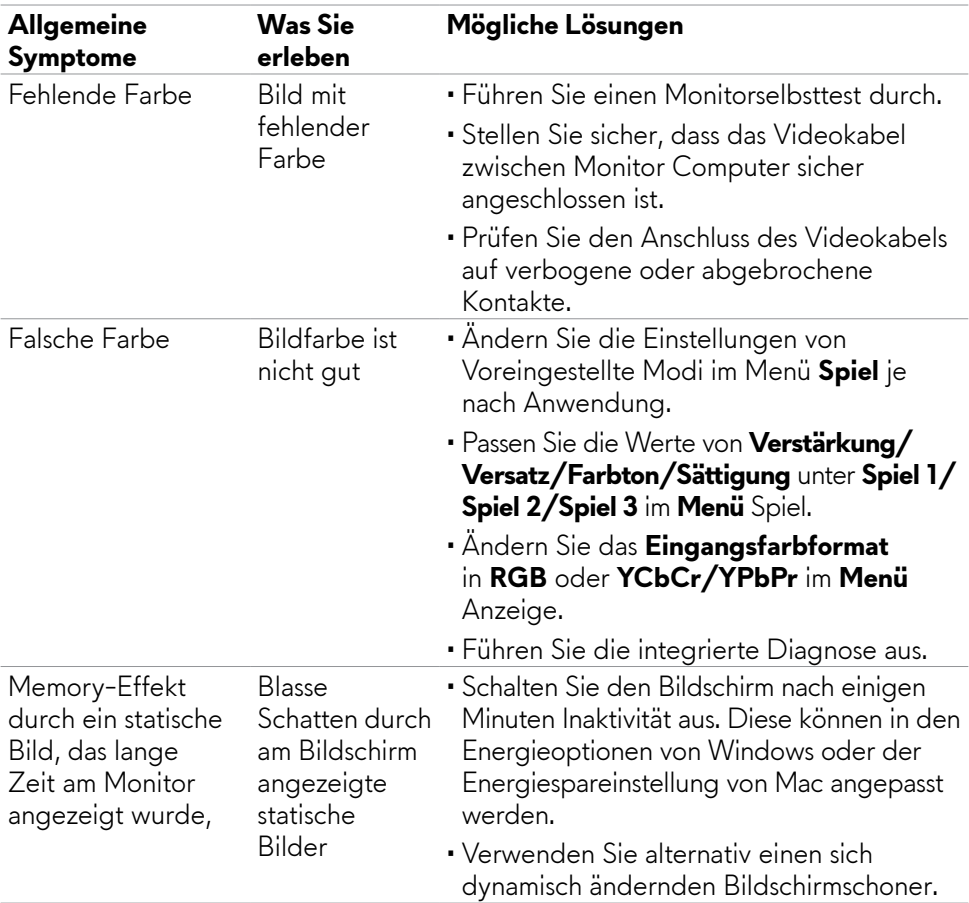

### <span id="page-67-0"></span>**Produktspezifische Probleme**

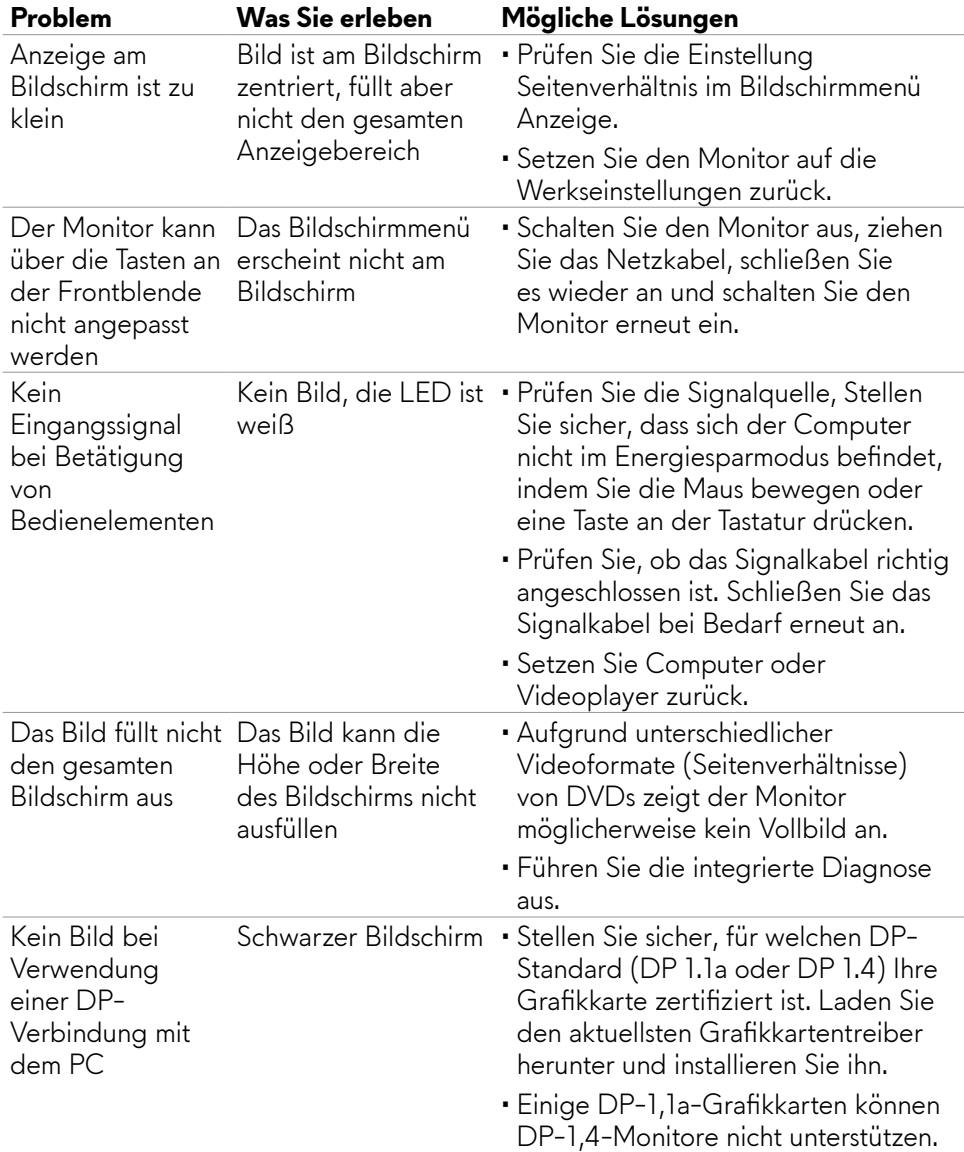

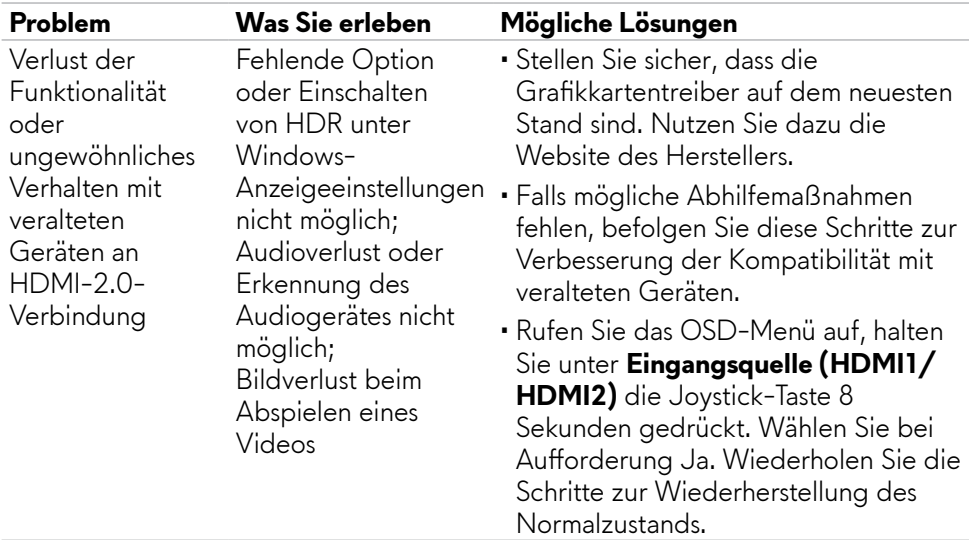

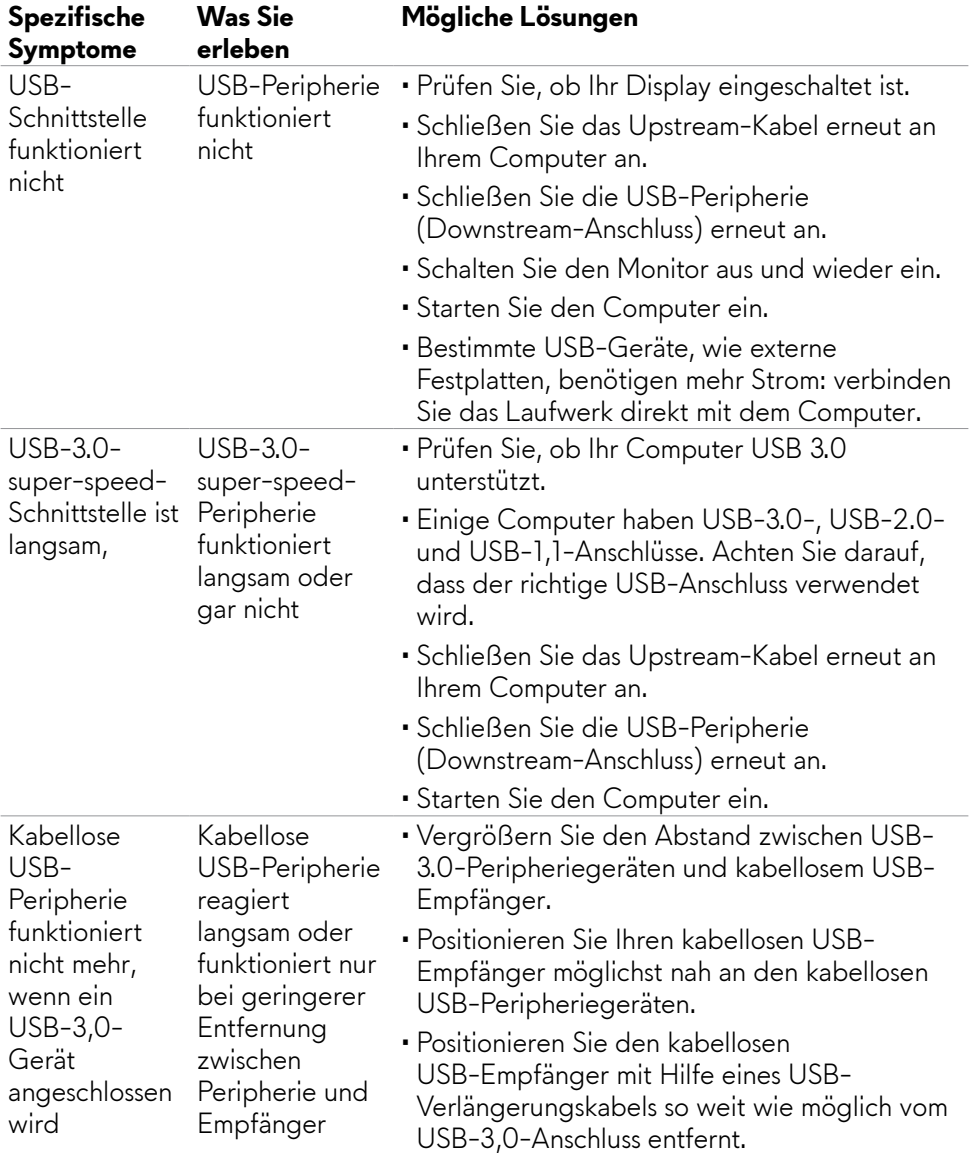

### <span id="page-69-0"></span>**Spezifische Probleme mit Universal Serial Bus (USB)**

# <span id="page-70-0"></span>**Anhang**

### **FCC-Hinweise (nur USA) und andere regulatorische Informationen**

FCC-Hinweise und andere regulatorische Informationen finden Sie auf der Website zur Richtlinienkonformität unter **https://www.dell.com/regulatory\_compliance**

### <span id="page-70-1"></span>**Dell kontaktieren**

Kunden in den Vereinigte Staaten rufen die Nummer 800-WWW-DELL (800- 999-3355) an.

**HINWEIS: Falls Sie keine aktive Internetverbindung haben, finden Sie die Kontaktdaten auf Ihrer Rechnung, Ihrem Lieferschein oder im Dell-Produktkatalog,**

Dell bietet verschiedene Internet- und Telefon-basierte Support- und Service-Optionen. Die Verfügbarkeit variiert je nach Land und Produkt, möglicherweise sind einige Dienste in Ihrer Region nicht verfügbar.

#### **So erhalten Sie Online-Support-Inhalt für Ihren Monitor:**

Siehe **https://www.dell.com/support/monitors**

#### **So kontaktieren Sie Dell bei Vertriebs-, Support- und Kundendienstanfragen:**

- **1.** Rufen Sie **https://www.dell.com/support** auf.
- **2.** Verifizieren Sie Ihr Land oder Ihre Region über das Land/Region-Auswahlmenü in der oberen rechten Bildschirmecke.
- **3.** Klicken Sie auf Kontakt links neben dem Land oder der Region.
- **4.** Wählen Sie den geeigneten Service- oder Support-Link entsprechend Ihren Anforderungen.
- **5.** Wählen Sie die für Sie geeignete Methode zur Kontaktaufnahme mit Dell.

#### **EU-Produktdatenbank für Energieetikett und Produktinformationsblatt**

#### **AW2523HF: https://eprel.ec.europa.eu/qr/1253618**